# User's Guide PowerDVD **CyberLink**

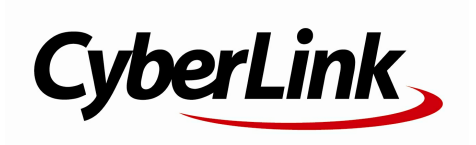

# **Copyright and Disclaimer**

All rights reserved. No part of this publication may be reproduced, stored in a retrieval system, or transmitted in any form or by any means electronic, mechanical, photocopying, recording, or otherwise without the prior written permission of CyberLink Corporation.

To the extent allowed by law, PowerDVD IS PROVIDED "AS IS", WITHOUT WARRANTY OF ANY KIND, EITHER EXPRESS OR IMPLIED, INCLUDING WITHOUT LIMITATION ANY WARRANTY FOR INFORMATION, SERVICES, OR PRODUCTS PROVIDED THROUGH OR IN CONNECTION WITH PowerDVD AND ANY IMPLIED WARRANTIES OF MERCHANTABILITY, FITNESS FOR A PARTICULAR PURPOSE, EXPECTATION OF PRIVACY, OR NON-INFRINGEMENT. BY USING THIS SOFTWARE, YOU AGREE THAT CYBERLINK WILL NOT BE LIABLE FOR ANY DIRECT, INDIRECT, OR CONSEQUENTIAL LOSS ARISING FROM THE USE OF THIS SOFTWARE OR MATERIALS CONTAINED EITHER IN THIS PACKAGE.

The terms and conditions here under shall be governed and construed in accordance with the laws of Taiwan.

PowerDVD is a registered trademark along with other company and product names mentioned in this publication, used for identification purposes and remain the exclusive property of their respective owners.

Manufactured under license from Dolby Laboratories. Dolby and the double-D symbol are registered trademarks of Dolby Laboratories. Confidential unpublished works. Copyright 1995-2005 Dolby Laboratories. All rights reserved.

Manufactured under license under U.S. Patent #'s: 5,451,942; 5,956,674; 5,974,380; 5,978,762; 6,226,616; 6,487,535; 7,003,467; 7,212,872 & other U.S. and worldwide patents issued & pending. DTS and DTS Digital Surround are registered trademarks and the DTS logos, Symbol and DTS 96/24 are trademarks of DTS, Inc. © 1996-2007 DTS, Inc. All Rights Reserved.

Manufactured under license under U.S. Patent #'s: 5,451,942; 5,956,674; 5,974,380; 5,978,762; 6,226,616; 6,487,535 & other U.S. and worldwide patents issued & pending. DTS is a registered trademark and the DTS logos, Symbol, DTS-HD and DTS-HD Master Audio are trademarks of DTS, Inc. © 1996-2007 DTS, Inc. All Rights Reserved.

### **International Headquarters**

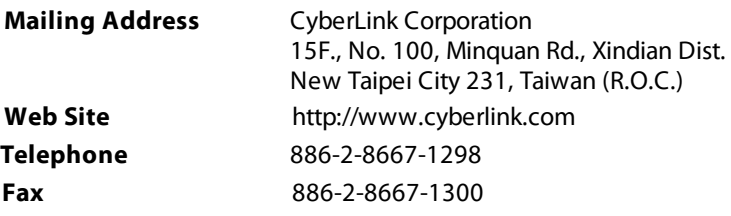

Copyright © 2014 CyberLink Corporation. All rights reserved.

#### **CyberLink PowerDVD**

# Contents

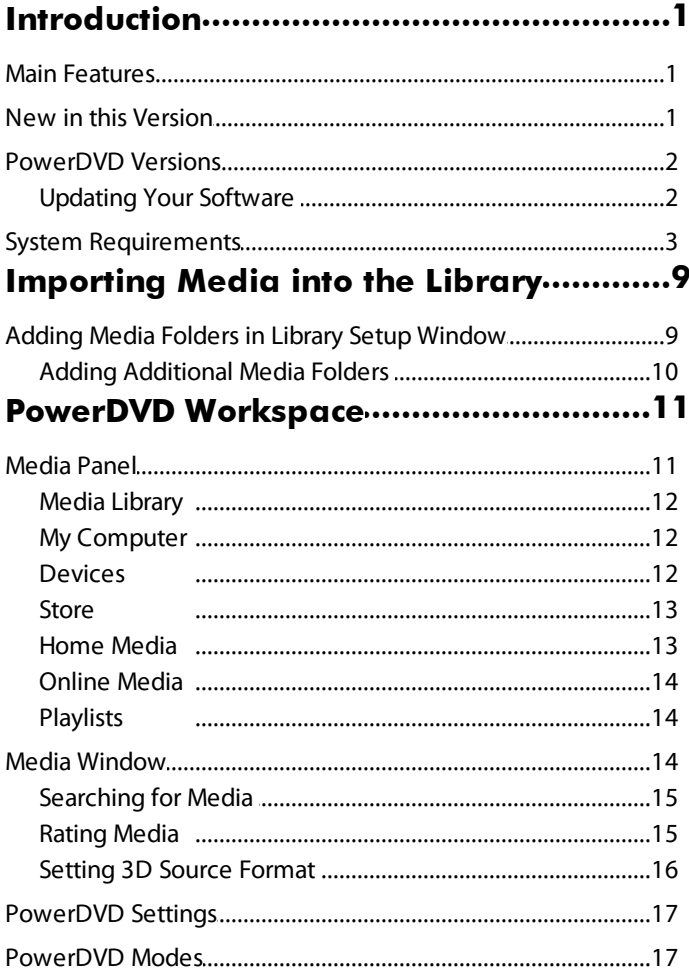

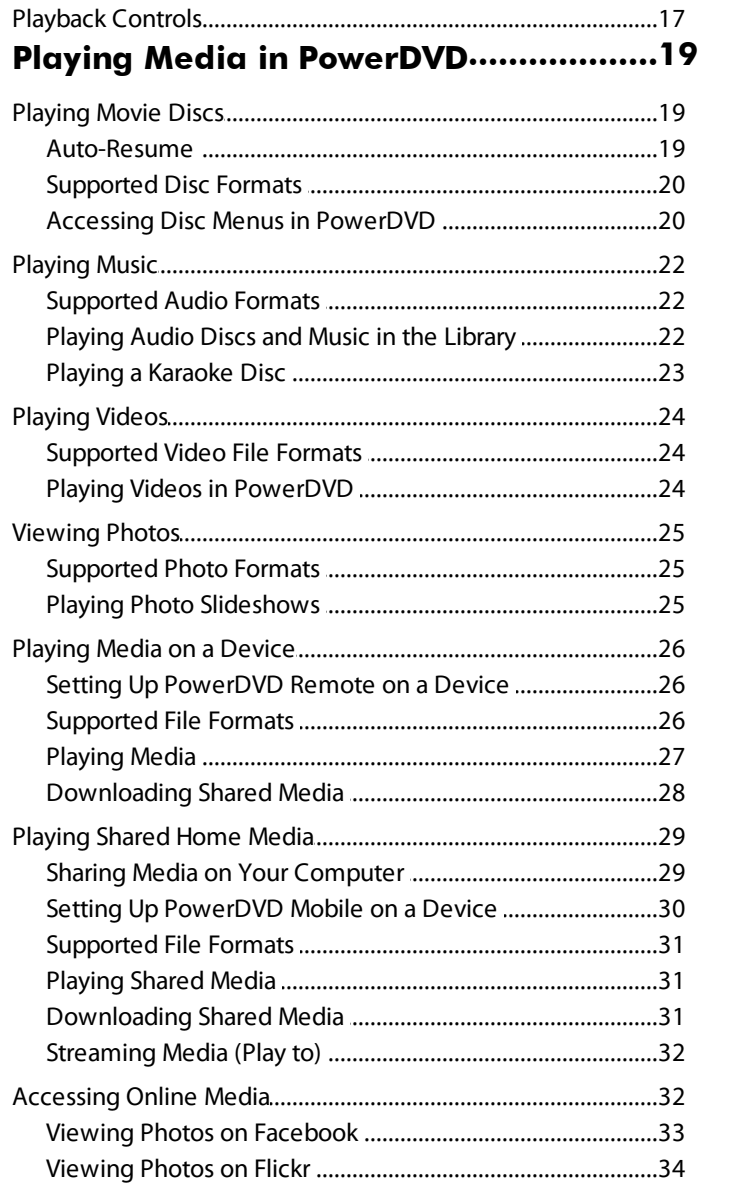

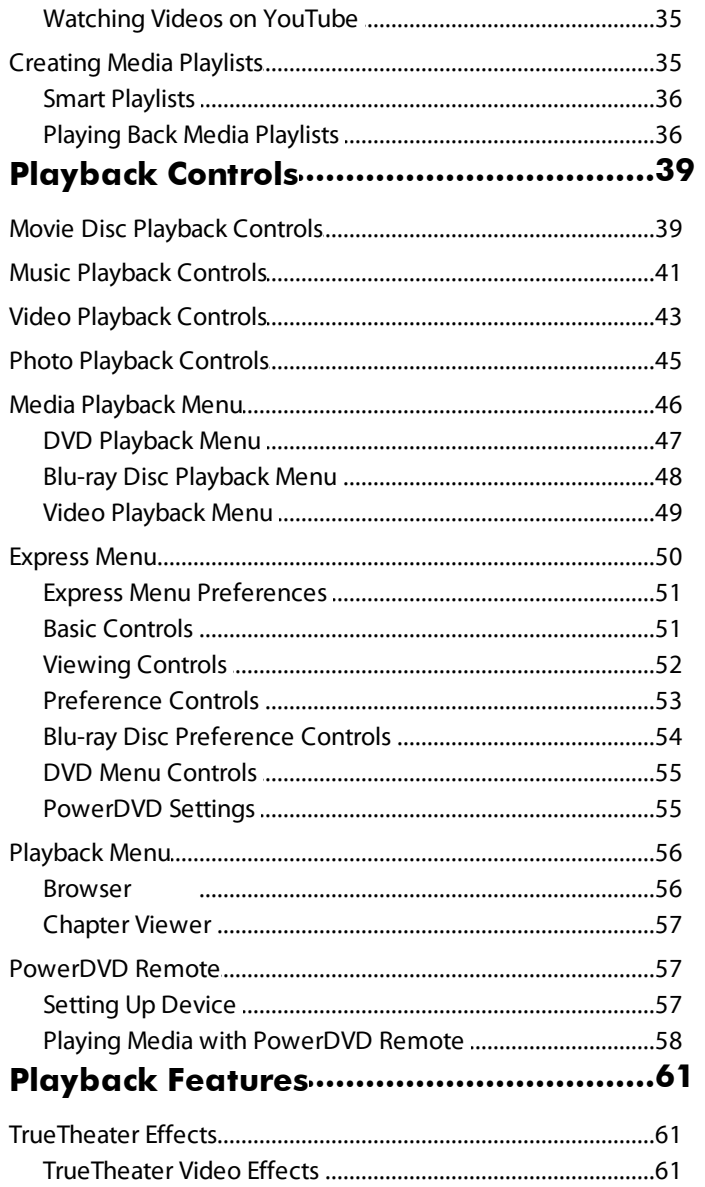

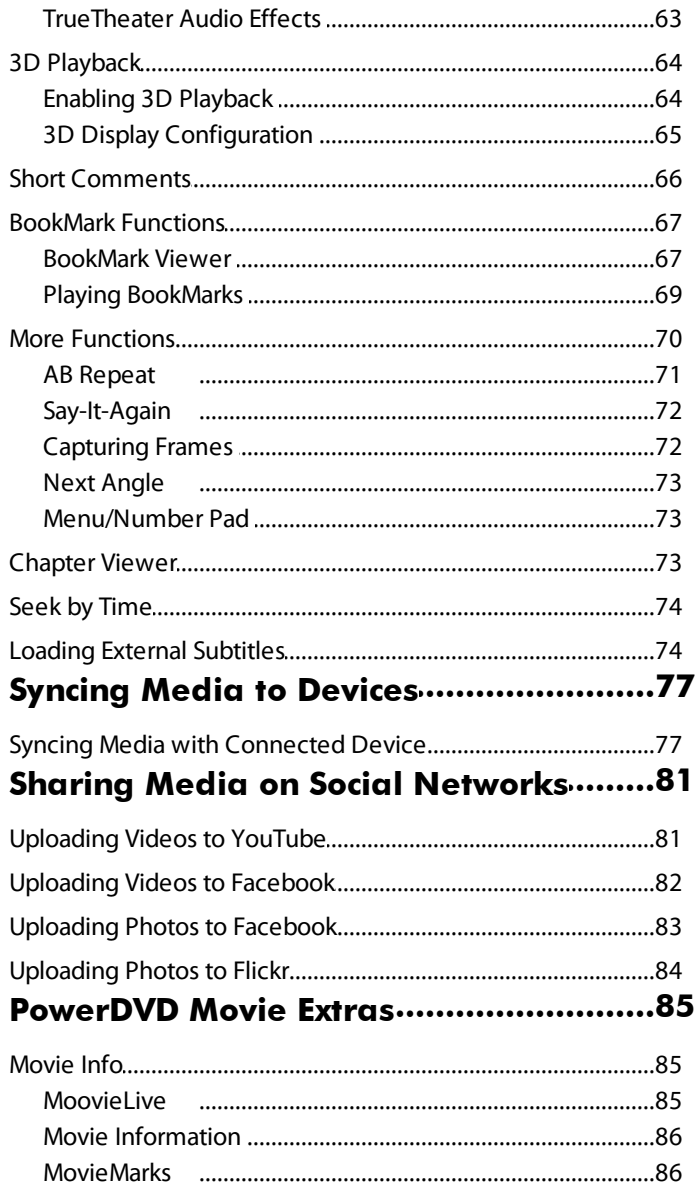

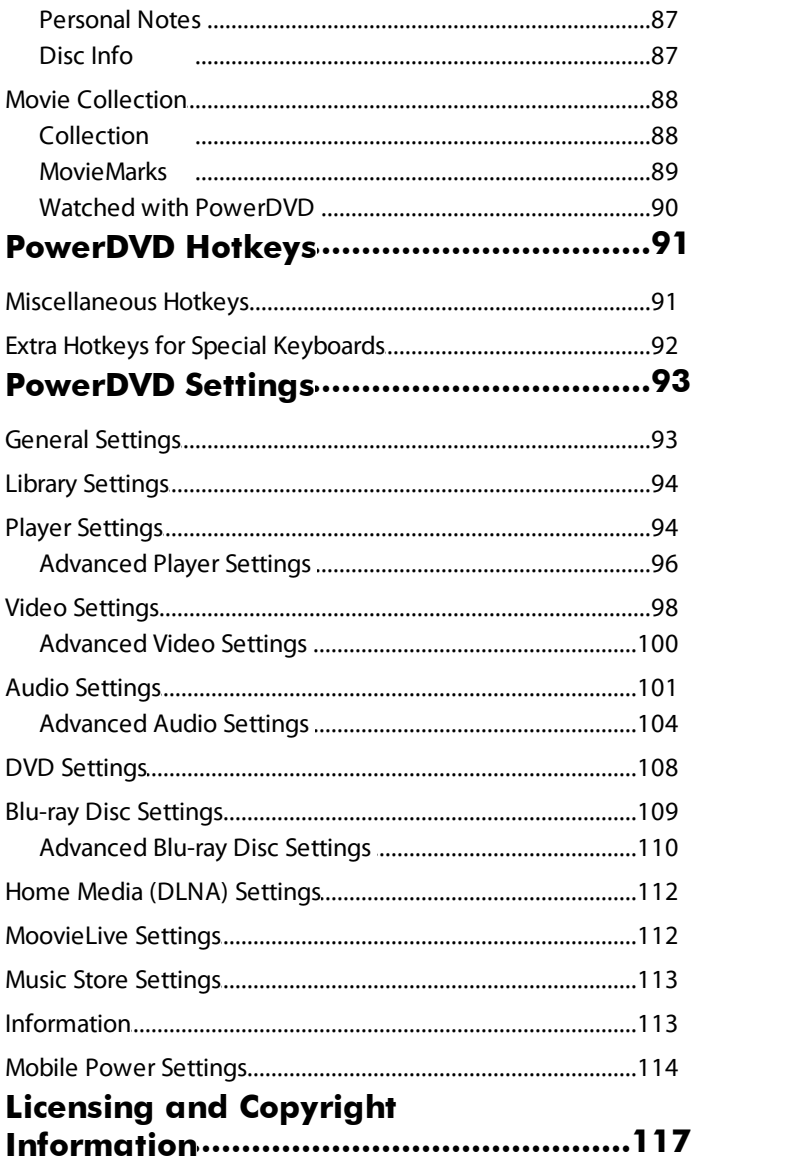

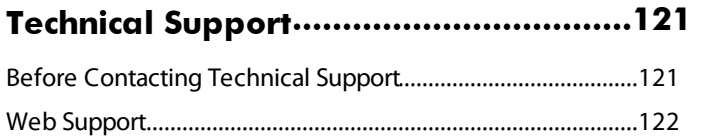

### <span id="page-10-0"></span>**Introduction Chapter 1:**

Welcome to the CyberLink family of home entertainment products. CyberLink PowerDVD is the universal media player, with feature-rich controls and features for an interactive and tailored viewing experience.

This chapter introduces CyberLink PowerDVD's main features and provides an overview of what is new in the program. It also outlines the minimum system requirements.

*Note: this document is for reference and informational use only. Its content and the corresponding program are subject to change without notice.*

# <span id="page-10-1"></span>**Main Features**

CyberLink PowerDVD supports the playback of Blu-ray 3D Discs\*, Blu-ray Discs\*, DVDs, and most video and audio file formats. You can also view your photos\* in a slideshow, play media from external devices such as a mobile phone or tablet, watch videos on YouTube\* or view photos on Flickr/Facebook\*, and much more.

If that isn't enough, CyberLink PowerDVD converts regular 2D videos and photos\* to 3D\*, lets you create MovieMarks and share them, comments and reviews of movies in real-time. CyberLink PowerDVD also keeps track of your discs and movie viewing history in the Movie Collection\*.

CyberLink PowerDVD is the complete and comprehensive media playback software player for the PC.

*Note: \* this feature is not available in some versions of CyberLink PowerDVD.*

## <span id="page-10-2"></span>**New in this Version**

The new features in this version of CyberLink PowerDVD include:

- Import and organize your music, videos, and photos\* in the PowerDVD Media Library.
- Effortlessly browse through the videos and photos\* in media folders using Instant View.
- Use media tabs to quickly access and play media in the PowerDVD media

library, or on connected DLNA or mobile devices\*.

- Now supports TrueTheater 3D\* and Instant Seek on Blu-ray Discs.
- Now supports the OGG and FLAC audio formats.
- Now supports DTS-HD 7.1 audio\*.
- Now supports MKV with HD-Audio (DTS, Dolby, and LPCM) pass-through via HDMI 1.3/1.4\*.
- Precise digital zoom control during the playback of movie discs and video files with Instant Zoom.
- Purchase and download music from the 7digital music store directly into the PowerDVD Media Library.
- Use PowerDVD Mobile\* to wirelessly stream media in the media library to and from mobile Android and Apple devices\*.
- Stream media in the Media Library to other computers and devices connected to the same network\*.
- Allow other computers and devices to control the playback of the media in the PowerDVD Media Library\*.
- $\bullet$  Sync all of the media in the Media Library with connected Android devices\* via a USB connection.
- Drag and drop media from an Android device\* into the Media Library. *Note: \* this feature is not available in some versions of CyberLink PowerDVD.*

### <span id="page-11-0"></span>**PowerDVD Versions**

The features that are available in CyberLink PowerDVD are completely dependent on the version you have installed on your computer.

Click the CyberLink PowerDVD logo in the top left (or press Ctrl+Shift+A on your keyboard) to determine the version and build number for your copy of CyberLink PowerDVD.

### <span id="page-11-1"></span>**Updating Your Software**

Software upgrades and updates (patches) are periodically available from CyberLink. CyberLink PowerDVD automatically prompts you when either is available.

*Note: you must connect to the Internet to use this feature.*

To update your software, do this:

- 1. Open the Upgrade Information window by doing one of the following:
	- click the  $\bigcirc$  button.
	- press the **I** key on your keyboard.
	- click the **Upgrade** button in the About or PowerDVD Settings window.
- 2. Click the feature you would like to upgrade to, or the patch you want to update to.
- 3. A web browser window opens, where you can purchase product upgrades or download the latest patch update.

### <span id="page-12-0"></span>**System Requirements**

The system requirements for CyberLink PowerDVD vary depending on the movie content you are watching. New 3D technologies require additional hardware to view 3D movie content. Please see the Hardware Support section on the CyberLink PowerDVD web site for more details about 3D hardware and graphics card support.

CyberLink PowerDVD optimizes performance by selecting the appropriate video deinterlacing algorithm for the available processing power. CyberLink PowerDVD maintains its support for processors below 1.6 GHz by ensuring that some CyberLink TrueTheater technologies are turned off by default. CyberLink PowerDVD's advanced audio and video technologies function better when used with processors above 2.4 GHz.

#### **System Requirements for Blu-ray Disc, DVD, and TrueTheater 3D Playback**

#### **Operating System**

Microsoft Windows 8, 7, Vista\* or XP SP3\* (Windows XP Service Pack 3 is required).

#### **Processor (CPU)**

- Blu-ray Disc playback: Pentium 4 541 (3.2 GHz), Athlon 64 X2 3800+ or above.
- TrueTheater  $\overline{\mathbf{31}}$  playback: Pentium D 950 (3.0 GHz), AMD Athlon 64 X2 3800+ or above.
- DVD playback: Pentium 4 (2.4 GHz), Athlon 64 2800+ (1.8 GHz) or above.

#### **Graphics Cards (GPU)**

- Blu-ray Disc playback: Intel G45, AMD Radeon HD 2400, NVIDIA Geforce 7600GT or above.
- TrueTheater **Playback:** Intel G45, AMD Radeon HD 2400, NVIDIA Geforce 8800GT or above.
- DVD playback: AGP or PCI Express graphic accelerator supporting DirectX 9.0 or above.

*Note: we strongly recommend that you update your graphics card driver to the latest version. A 3D display device is required for TrueTheater 3D playback.*

#### **System Memory (RAM)**

- Blu-ray Disc playback: 2 GB required for Vista, Windows 7, and Windows 8; 1 GB required for Windows XP.
- DVD and TrueTheater  $\bigcup_{n=1}^{\infty}$  playback: 1 GB required for Vista, Windows 7, and Windows 8; 512 MB required for Windows XP.

#### **Hard Disk Space**

300 MB required

#### **Display Devices**

DVD and Blu-ray Disc playback: HDCP compliant display for digital output. TV

or computer monitor for analog output.

• TrueTheater **31** playback: **display and 31** glasses are required. HDCP compliant display for digital output. TV or computer monitor for analog output.

#### **Disc Drives**

- Blu-ray Disc playback: BD-ROM/BD-RE or Super Multi Blu combo disc drive.
- DVD and TrueTheater **31** playback: DVD-ROM, DVD+-R/RW, DVD-RAM or DVD Super Multi combo disc drive.

#### **Portable Device**

An Android device or iPhone is required to use PowerDVD Remote and the Device tab remote control and share features.

#### **Internet Connection**

An Internet connection is required for web services.

*Note: \* CyberLink PowerDVD with NVIDIA 3D Vision is not supported under Windows XP.*

#### **System Requirements for Blu-ray 3D with Hardware Acceleration**

#### **Operating System**

Microsoft Windows 8, 7, Vista\* or XP SP3\* (Windows XP Service Pack 3 is required).

#### **CPU**

 $\bullet$  Intel Pentium D 950 (3.0 GHz), AMD Athlon 64 X2 4600+ (2.4 GHz) or above.

#### **System Memory (RAM)**

 $\bullet$  2 GB.

#### **Graphics Cards (GPU)**

• Intel Graphic Media Accelerator HD (Intel Core i3/i5), NVIDIA Geforce GTX 400, series and Geforce GT 240/320/330/340.

#### **Display Devices**

eddisplay and  $\frac{1}{2}$  glasses are required (NVIDIA 3D Vision\*, 3D Ready HDTV, Micro-polarizer LCD, or anaglyph red/cyan glasses). HDCP compliant display for digital output.

*Note: \* CyberLink PowerDVD with NVIDIA 3D Vision is not supported under Windows XP.*

#### **System Requirements for Blu-ray 3D without Hardware Acceleration**

#### **Operating System**

Microsoft Windows 8, 7, Vista\* or XP SP3\* (Windows XP Service Pack 3 is required).

#### **CPU**

• Intel Core 2 Duo E6750 (2.66 GHz), AMD Phenom 9450 (2.10 GHz) or above.

#### **System Memory (RAM)**

 $\bullet$  2 GB.

#### **Graphics Cards (GPU)**

• Intel G45, AMD Radeon HD2400, NVIDIA GeForce 7600GT or above.

#### **Display Devices**

eddisplay and  $\bigcirc$  glasses are required (NVIDIA 3D Vision\*, 3D Ready HDTV, Micro-polarizer LCD, or anaglyph red/cyan glasses). HDCP compliant display for digital output.

*Note: \* CyberLink PowerDVD with NVIDIA 3D Vision is not supported under Windows XP.*

#### **CyberLink PowerDVD**

<span id="page-18-0"></span>**Chapter 2:**

# **Importing Media into the Library**

The first time you launch the program, you are asked to specify the folders on your computer that CyberLink PowerDVD will scan for media in. CyberLink PowerDVD can scan all your personal folders or just the folders you specify. See [Adding](#page-18-1) Media Folders in Library Setup [Window](#page-18-1) for detailed information.

Once media is in the library, you can easily share it with DLNA network and mobile devices, stream it to other devices, and much more. For more information on the PowerDVD Media Library and its available features, see Media [Library](#page-21-0).

*Note: if you don't import media into the PowerDVD Media Library you can still access it via the M y Computer tab of PowerDVD.*

## <span id="page-18-1"></span>**Adding Media Folders in Library Setup Window**

The first time you launch CyberLink PowerDVD, you are guided through a wizard that assists with the import of the media on your computer's hard drive into the Media Library.

In the Library Setup window, select one of the following options:

**Scan MyPersonal Folders (Music, Pictures\*,Videos)**: select this option if all your media files are stored in the default Windows media folders.

*Note: \* this feature is not available in some versions of CyberLink PowerDVD.*

**Letmeselectthefolders that contain mymedia**: select this option if you want to manually select the folders. Use this option to add additional media folders, or specify the exact location of your media if it is different than the Windows default. Click **Add** to add a new folder to the scanned list.

*Note: if you don't want CyberLink PowerDVD to scan a folder for media, hover your mouse over the folder in the list and then click .*

Once you are done, click **Done**to start the scan and import process. You can edit

the scan folder list in preferences. See Library [Preferences](#page-103-0) for more information.

*Note: all of the folders in the list are scanned for supported photos, videos, and music. Even after the initial import, any new media that you add to these folders is automatically imported into the media library.*

### <span id="page-19-0"></span>**Adding Additional Media Folders**

You can add additional media folders to the scanned folder list at any time after the initial launch.

To add additional media folders, do this:

- 1. On the Media Library tab of CyberLink PowerDVD media panel, click on the  $\overline{=}$  menu button.
- 2. Select the **AddFolderto MediaLibrary**item. The settings window displays.
- 3. On the **[Library](#page-103-0)** tab, click on  $\mathbf{t}$  to add a new folder to the library. See Library [Settings](#page-103-0) for more detailed information.
- 4. Click **OK** to save the changes. CyberLink PowerDVD scans the added media folder and imports the supported media files in to the Media Library.

### <span id="page-20-0"></span>**PowerDVD Workspace Chapter 3:**

This chapter outlines the CyberLink PowerDVD program workspace and some of its available features.

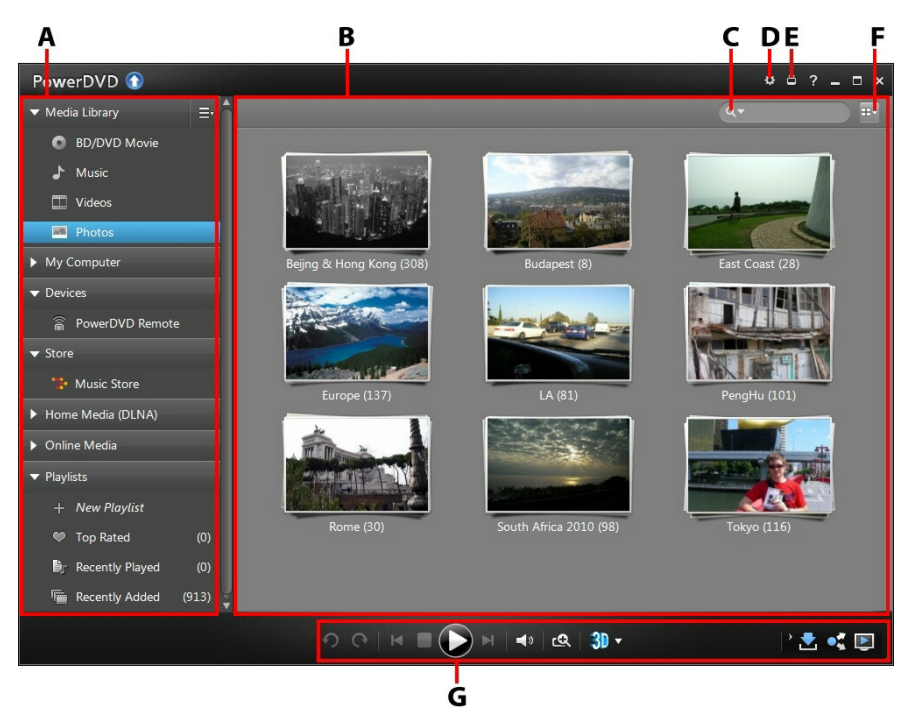

When you launch the program it displays as follows:

A - M edia Pa nel, B - M edia Window, C - Sea rch for M edia , D - Configure PowerDVD Settings, E - Switch to Cinema M ode, F - M edia Window View, G - Pla yba ck Controls

# <span id="page-20-1"></span>**Media Panel**

The media panel is where you can play back movies discs and access all the imported photos\*, videos, and music in the CyberLink PowerDVD Media Library. The media panel also lets you view content on online media web sites\* (Facebook, Flickr, and YouTube), portable devices\*, media servers on your home network, create playlists, access the 7digital online music store, and much more.

*Note: \* this feature is not available in some versions of CyberLink PowerDVD.*

### <span id="page-21-0"></span>**Media Library**

The Media Library tab of the media panel provides access to all the music, photos\*, and videos that are in the scanned folders specified in the Library Setup window or Library preferences. Right-click on a media thumbnail and then select **Locateon Disk** to view the folder and its contents in Windows Explorer.

*Note: \* this feature is not available in some versions of CyberLink PowerDVD.*

The Media Library tab also provides access to movie disc playback and movie information from the MoovieLive web site. To view the latest movie releases and other information in the media window, click the **BD/DVD Movie** tab. See the [MoovieLive](#page-94-2) section for more information on the MoovieLive site, or go to [www.](http://www.moovielive.com) [moovielive.com.](http://www.moovielive.com)

See the relevant sections in Playing Media in [PowerDVD](#page-28-0) for detailed information on playing back the media on this tab.

### <span id="page-21-1"></span>**My Computer**

Click on the **MyComputer** tab to view all of the folders on your computer's hard drive. On this tab you can access and play back any media that you did not import into the Media Library.

*Note: you cannot share any of the folders or media on this tab on a network or with mobile devices. To share them, you must add them to the Media Library. See Adding [Additional](#page-19-0) Media Folders for more information.*

### <span id="page-21-2"></span>**Devices**

On the Devices\* tab of CyberLink PowerDVD, you can access and play back media that is on any device that is connected to a Wi-Fi network and has PowerDVD Remote installed. You can also sync\* all the media in the Media Library to an Android device that is connected via a USB cable.

*Note: \* this feature is not available in some versions of CyberLink PowerDVD.*

See [Playing](#page-35-0) Media on a Device for more information on playing back media on devices, or [Syncing](#page-86-0) Media to Devices to learn more about syncing media to connected Android devices.

### <span id="page-22-0"></span>**Store**

Click on the **Store** tab and then select **Music Store**to access the 7digital online music store. From within the CyberLink PowerDVD interface you can directly search for, purchase, and download music from the 7digital online store into the PowerDVD Media Library. Any music you purchase is also put in your 7digital locker, so that you can download it multiple times on different computers and devices.

Click on  $\ell$  to sign in and authorize your 7digital account, or to sign up for an account if you don't have one yet.

Once signed in, you can:

- $\bullet$  click  $\bullet$  to view all the new music in the 7digital store.
- click  $\mathbf{w}$  to view on the top music in the 7digital store.
- click  $\Omega_0$  to view on the top artists in the 7digital store.
- use the search field in the top right corner to search for music in the 7digital store.
- select an artists, album, or song in the preview window to listen to a preview or purchase the music.
- click on **MyAccount** to view your **PurchaseHistory**, **AddPayment** information, or to **Sign Out**.

For more detailed purchasing and help information on the 7digital online music store and all the available services, please see the Help section of the 7digital web site: http://www.7digital.com/help.

### <span id="page-22-1"></span>**Home Media**

On the Home Media tab you can connect to, play, and download media that is on DLNA media servers connected to a home network. See [Playing](#page-38-0) Shared Media on a [Network](#page-38-0) for more information.

### <span id="page-23-0"></span>**Online Media**

The Online Media\* tab of the media panel lets you view photos on Facebook and Flickr, without leaving the program interface. You can also watch videos on YouTube.

*Note: \* this feature is not available in some versions of CyberLink PowerDVD.*

See [Accessing](#page-41-1) Online Media for more information about using this feature.

### <span id="page-23-1"></span>**Playlists**

On the Playlists tab of CyberLink PowerDVD you can create media playlists that contain music, videos, and photos\*. See [Creating](#page-44-1) Media Playlists for more information.

*Note: \* this feature is not available in some versions of CyberLink PowerDVD.*

### <span id="page-23-2"></span>**Media Window**

The media window of CyberLink PowerDVD is where you view all of the media folders, files, and content during playback. Just select a tab in the media panel to display media files and folders in the media window. If you select the **BD/DVD Movie** option, you can view the latest movie information from MoovieLive.

When viewing media files and folders in the media window, select the media window view by clicking the icon in the top right corner. You can view the files and folders in the media window in list view, grid view, and when viewing audio files, in album view.

When browsing through photos\* and videos in the media window, hover your mouse over a photo\*/video folder thumbnail to use Instant View to preview all the media inside by dragging the slider that appears.

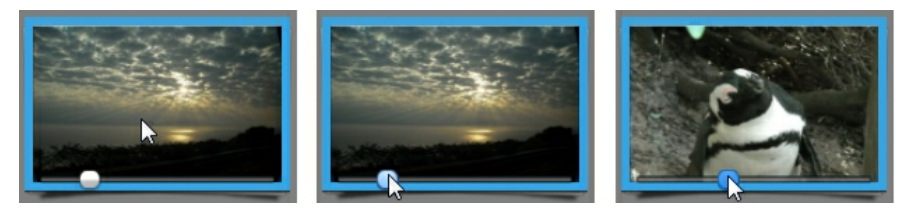

Also when browsing through media in the Media Library, use the zoom slider on the playback controls to dynamically resize the folder and media thumbnails to a desired size.

To view the photos\* or videos in a folder, just double-click on it. To start the playback of music, videos, or to view a photo, just select it in the media window and then click the play button.

*Note: right click on a photo or video in the PowerDVD Media Library and then select Set as Cover to set it as the thumbnail cover image for its folder.*

For more information on playing media, see [Playback](#page-48-0) Controls and [Playing](#page-28-0) Media in [PowerDVD.](#page-28-0)

*Note: \* this feature is not available in some versions of CyberLink PowerDVD.*

#### <span id="page-24-0"></span>**Searching for Media**

If you are looking for specific media in the PowerDVD Media Library, you can use the search function to find it.

To search for media, do this:

1. Enter in a keyword in the search field located in the top right of the media window.

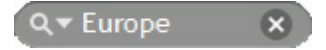

2. CyberLink PowerDVD filters the media in the media window based on the keywords entered.

*Note: click to clear the search results and display all the media in the window.*

### <span id="page-24-1"></span>**Rating Media**

When browsing though the media in the PowerDVD Media Library you can rate each media file by assigning it a star rating between 1 and 5 stars.

To rate media, do this:

- 1. Select the media file in the PowerDVD Media Library you want to rate.
- 2. To rate it, do either of the following:
	- right click on the media file, select **Rate**, and then the star rating you want to set.
	- in the Rating column, hover your mouse over the rating you want to apply to the media file, and then click on the star rating to set it.

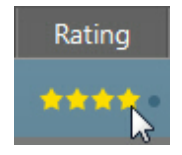

*Note: you can only see the Rating column for videos and photos if you are in list view. To access this view, click the Media Window View button in the top right corner and then select List View.*

### <span id="page-25-0"></span>**Setting 3D Source Format**

When 3D\* videos and photos\* are imported into the PowerDVD Media Library, you may need to change the format of the 3D source video. This is because 3D media comes in a variety of different video source formats. CyberLink PowerDVD needs to know the source format of each 3D media file so that it can display it properly in 3D.

*Note: \* this feature is not available in some versions of CyberLink PowerDVD.*

To set the 3D source format of your 3D media, do this:

- 1. Right-click on the 3D media file in either the PowerDVD Media Library.
- 2. Select **Change 3D Format**.
- 3. Change the 3D source format by selecting one of the following:
	- **Auto Detect**: if you are not sure what the source format is of your 3D media, click this button to have CyberLink PowerDVD automatically detect and set it for you.
	- **SidebySideFormat**: select this option if the 3D content has two different images side by side. CyberLink PowerDVD merges the two images to produce the 3D effect.
	- **Over/Under Format**: select this option if the 3D content has two different images, one on top of the other. CyberLink PowerDVD merges the two images to produce the 3D effect.
	- **2D Format**: select this option if the selected media file is actually 2D content.

# <span id="page-26-0"></span>**PowerDVD Settings**

Click on  $\Omega$  at any time to configure the playback settings and more of CyberLink PowerDVD. For a complete list of all the available settings, and the features you can customize, see [PowerDVD](#page-102-0) Settings.

### <span id="page-26-1"></span>**PowerDVD Modes**

CyberLink PowerDVD has two different modes available for playing back your media content, Classic mode and Cinema mode\*.

- **Classic mode**: Classic mode is the main mode of CyberLink PowerDVD and contains all of the features listed in this document.
- **Cinemamode**: Cinema mode\* is for users who wish to view movies at a distance (10 foot) with a remote control. To switch to Cinema mode, click the

 $\blacksquare$  button on the title bar. Cinema mode is a simplified version of CyberLink PowerDVD and has less features than Classic mode.

*Note: \* this feature is not available in some versions of CyberLink PowerDVD.*

CyberLink PowerDVD's Cinema Mode also comes fully integrated in Windows Media Center\* when both are installed on your computer. The CyberLink PowerDVD shortcut is found in the TV + Movies section of Windows Media Center.

*Note: see the help file within the Cinema mode of CyberLink PowerDVD for a detailed description of its functions and features.*

# <span id="page-26-2"></span>**Playback Controls**

The CyberLink PowerDVD playback controls provide effortless navigation of discs and other media, and easy access to all of the program's playback features. You can also use the controls to share the media in the library.

See [Playback](#page-48-0) Controls for a detailed description of all the available controls you can use with your media, and [Sharing](#page-90-0) Media for information on sharing media on YouTube, Facebook, Flickr, or on a network.

#### **CyberLink PowerDVD**

#### <span id="page-28-0"></span>**Chapter 4:**

# **Playing Media in PowerDVD**

CyberLink PowerDVD supports the playback of a variety of different media. From high definition content and DVDs, to video files, audio CDs, photo\* slideshows and music files, CyberLink PowerDVD provides you with the complete digital media playback experience.

*Note: \* this feature is not available in some versions of CyberLink PowerDVD.*

# <span id="page-28-1"></span>**Playing Movie Discs**

When you insert a video disc into your disc drive, CyberLink PowerDVD plays it automatically. If there is a disc already in your disc drive when you opened CyberLink PowerDVD, do this:

- 1. Click on **BD/DVD Movie** in the Media Library.
- 2. Click  $\Box$  in the bottom left of the PowerDVD UI.
- 3. Select the drive that contains the disc.
- 4. Click the play button.

*Note: see Movie Disc [Controls](#page-48-1) for a list and description of the controls available during movie playback.*

### <span id="page-28-2"></span>**Auto-Resume**

If you stop or close CyberLink PowerDVD during disc playback, and even play other media or discs afterwards, the next time you play that specific disc title, you may resume playback from the last viewed scene.

The auto-resume feature remembers exactly where you left off the last time you watched the disc. It includes the following options:

- select **Resume** to continue from the point where you previously stopped watching.
- **•** select **Restart** to watch the disc from the beginning.
- if you are watching a DVD, use a remote control, notebook touch pad, the arrows on your keyboard, or your mouse's scroll wheel to browse through the movie's chapter thumbnails in FancyView. Select a specific chapter thumbnail

to begin playback from that chapter.

*Note: the resume function is not supported for video files and only for DVD files on the hard drive if an IFO file is present.*

If you don't want CyberLink PowerDVD to prompt you every time a disc is inserted, you can disable the auto-resume function in settings. See the **Auto-resumesetting** section of Player [Settings](#page-103-1) for more information.

### <span id="page-29-0"></span>**Supported Disc Formats**

The optical discs that CyberLink PowerDVD supports are listed below:

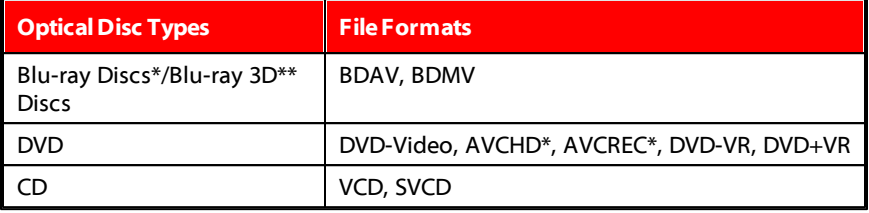

*Note: \* this feature is not available in some versions of CyberLink PowerDVD. \*\* If your version of CyberLink PowerDVD supports Blu-ray 3D playback, you may have to enable playback in settings. See [Blu-ray](#page-119-0) 3D for information on enabling it.*

In the **BD/DVD Movie** section of the Media Library you can also play back DVD and unprotected Blu-ray Disc folders that are on your hard drive. To play back DVD and Blu-ray Disc folders, do the following:

- 1. Click the **BD/DVD Movie** section in the Media Library.
- 2. Click and then select **Open Disc Folder on HardDrive**.
- 3. Browse to and then select the folder on your computer's hard drive.
- 4. Click the play button to begin playback.

### <span id="page-29-1"></span>**Accessing Disc Menus in PowerDVD**

When playing media with CyberLink PowerDVD you can conveniently access the disc menus in a variety of ways. Whether it is the title, root, chapter, or audio menu, you can easily access them from anywhere within the program during playback.

CyberLink PowerDVD also provides access to pop-up menus for Blu-ray Discs\*, as well as for menus on DVD-VR discs.

*Note: \* this feature is not available in some versions of CyberLink PowerDVD.*

#### **Menus on Commercial Discs**

During the playback of most commercial discs with CyberLink PowerDVD, you can access the **TitleMenu**, **RootMenu** (for special features), **SubtitlesMenu**, **Audio Menu** , **AngleMenu**, or the **Chapter Menu** from various locations.

*Note: some disc titles will not allow you to select menus other than the Root Menu. Users will need to access the settings from within the Root Menu if this is the case.*

To access these menu items:

- **•** click on  $\frac{d}{dx}$  in the playback controls and then choose **Select Menu**. The available disc menus are dependent on how the disc was authored.
- right-click on the video content window to access the express menu and then choose **SelectMenu**.

*Note: when you enter the disc menu during playback and you are done selecting the desired options, right-click on the media window and then select Resume to return to the point where you left off.*

#### **Pop-up Menu for Blu-ray Discs**

Most Blu-ray Disc titles have a pop-up menu that provides quick access to scene selection and other features during playback.

*Note: \* this feature is not available in some versions of CyberLink PowerDVD.*

If there is a pop-up menu available for the Blu-ray Disc title you are watching, you can access it by doing one of the following:

- $\bullet$  during playback, click the  $\Box$  button on the playback controls.
- during playback, press Ctrl+P on your keyboard.

#### **Blu-ray Disc Mouse Solution**

Some Blu-ray Disc titles do not allow you to use a mouse to navigate through the pop-up menu. If this is the case when you are playing a Blu-ray Disc in CyberLink PowerDVD, click  $\blacksquare$  to open More Functions and then click  $\blacksquare$  to use the navigation controls to navigate through the pop-up menu.

#### **Using the Menus in DVD-VR Format**

You can use the Program Set Viewer to access and navigate the menus for discs in the DVD-VR video format.

- 1. Click  $\frac{1}{\sqrt{2}}$  on the playback controls.
- 2. Select **Program SetViewer** to visually view the first frame of every title/ chapter.
- 3. Click on the thumbnail that represents the title/chapter in order to begin playback or click **Close** to exit the viewer.

*Note: if playlists are available, they are available for selection here too.*

# <span id="page-31-0"></span>**Playing Music**

Click on the **Music** section of CyberLink PowerDVD to play audio CDs and files in the Media Library.

*Note: see Music [Controls](#page-50-0) for a list and description of the controls and playback features available during music playback.*

### <span id="page-31-1"></span>**Supported Audio Formats**

In CyberLink PowerDVD you can play back audio in the following audio formats:

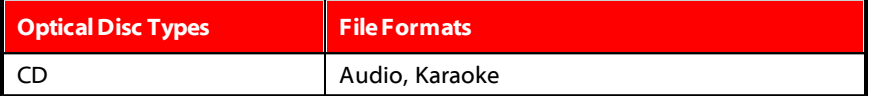

**Audio fileformats**: AAC, AC3, ADTS, AOB, DTS, FLAC, M4A, MID, MKA, MP2, MP3, MPA, OGG, RMI, WAV, WMA.

### <span id="page-31-2"></span>**Playing Audio Discs and Music in the Library**

To play back audio in CyberLink PowerDVD, do one of the following:

*Note: when you play music in CyberLink PowerDVD, it continues to play if you view photos and play slideshows, and browse through media on the other tabs. Playback stops if you start video or movie disc playback.*

- insert an audio CD into your disc drive and CyberLink PowerDVD will play it automatically. If there is a disc already in your disc drive when you opened CyberLink PowerDVD, click the **MyComputer**tab in the media panel, browse to and select the disc drive, and then click play to begin playback.
- drag and drop audio files directly onto the CyberLink PowerDVD user interface.
- to play an audio file in your Media Library, select **Music** in the media panel, and then browse to the folder that contains your audio. Double-click on an audio file to begin playback.
- to play audio files on your hard drive, click the **MyComputer**tab in the media panel, and then browse to the folder that contains your audio files. Doubleclick on an audio file to begin playback.

*Note: you can also play audio files that are on a network (UPnP/DLNA/DTCP-IP) media server. See Playing Shared Media on a [Network](#page-38-0) for more information on playing media on a network.*

### <span id="page-32-0"></span>**Playing a Karaoke Disc**

You can use CyberLink PowerDVD to play back Karaoke DVDs or VCDs. Be sure to look for the Karaoke Logo on the DVD/VCD title package before starting playback.

#### **Selecting Karaoke Options**

- 1. Upon inserting your karaoke disc, be sure your microphone is properly connected.
- 2. Click the play button to display the menu screen.
- 3. Use the navigation buttons on the menu pad in the More Functions window or choose a song by clicking on it with your mouse.
- 4. During playback, click the  $\overline{b}$  button within More Functions or right-click to call the Express Menu and select **Karaoke**.
- 5. Select from dual vocal channels on (Both Channels), either Left Channel or Right Channel.

6. If playing a karaoke VCD, select the desired audio channel for the voice and music mixing in the Express Menu.

#### **Adjust Pitch**

You can adjust the pitch of your karaoke titles using the Adjust Pitch function.

To adjust pitch, do the following:

- 1. Right click on the  $\mathbf{G}$  button within More Functions.
- 2. Select **AdjustPitch**and then make your selection.

# <span id="page-33-0"></span>**Playing Videos**

Click on the **Videos** section of CyberLink PowerDVD to play back video files in the Media Library.

*Note: see Video [Playback](#page-52-0) Controls for a list and description of the controls and playback features available during video file playback.*

### <span id="page-33-1"></span>**Supported Video File Formats**

In CyberLink PowerDVD you can play back videos in the following file formats:

**Video formats**: 264, 26L, 3G2, 3GP, 3GP2, 3GPP, ASF, AVC, AVI, BSF, DAT, DIV, DIVX\*, DVR-MS, FLV\*, H264\*, JSV, JVT, M1V, M2P, M2T, M2TS, M2V, M4V, MK3D\*, MKV\*, MOD, MOV, MP4\*, MP4V, MPE, MPEG, MPG, MPV, MTS, MVC, QT, TIVO, TOD, TP, TPD, TRP, TS, TTS, VC1, VOB, VRO, WM, WMV, WTV.

*Note: \* this feature is not available in some versions of CyberLink PowerDVD.*

### <span id="page-33-2"></span>**Playing Videos in PowerDVD**

You can play back videos files by doing any of the following:

- drag and drop a video file directly onto the CyberLink PowerDVD user interface.
- to play a video file in your Media Library, select **Videos** in the media panel, and then browse to the folder that contains your videos. Double-click on a video file to begin playback.
- to play a video file on your hard drive, click the **MyComputer** tab in the media

panel, and then browse to the folder that contains your video file. Doubleclick on a video file to begin playback.

*Note: you can also play video files that are on a network (UPnP/DLNA/DTCP-IP) media server. See Playing Shared Media on a [Network](#page-38-0) for more information on playing media on a network.*

# <span id="page-34-0"></span>**Viewing Photos**

Click on the **Photos**\* section of the media panel to view the photos in your Media Library and play them in a slideshow.

*Note: see Photo [Controls](#page-54-0) for a list and description of the controls and playback features available when viewing photos and playing slideshows. \* this feature is not available in some versions of CyberLink PowerDVD.*

### <span id="page-34-1"></span>**Supported Photo Formats**

In CyberLink PowerDVD you can view photos in the following photo file formats:

**Photo formats\***: BMP, JPEG, JPG, PNG, TIF, TIFF, MPO, JPS, ARW, CR2, CRW, DCR, DNG, ERF, KDC, MEF, MRW, NEF, ORF, PEF, RAF, RAW, RW2, SR2, SRF, X3F.

*Note: \* this feature is not available in some versions of CyberLink PowerDVD.*

### <span id="page-34-2"></span>**Playing Photo Slideshows**

To play back your photos in a slideshow, do one of the following:

*Note: if you are already playing music in CyberLink PowerDVD, it continues to play while you view photos and play slideshows.*

- drag and drop photos directly onto the CyberLink PowerDVD user interface and then click the play button.
- to play a slideshow with photos in your Media Library, select **Photos** in the media panel, and then browse to the folder that contains your photos. Select a photo and then click the play button to play a slideshow with all the photos in the folder.
- to play a slideshow with photos on your hard drive, click the **MyComputer** tab in the media panel, and then browse to the folder that contains your photos. Select a photo and then click the play button to play a slideshow with all the photos in the folder.

*Note: you can also play a slideshow with photos that are on a network (UPnP/ DLNA/DTCP-IP) media server. See Playing Shared Media on a [Network](#page-38-0) for more information on playing media on a network.*

### <span id="page-35-0"></span>**Playing Media on a Device**

Click on the **Devices**\* tab of CyberLink PowerDVD to play videos and view photos on a portable Android device or iPhone.

*Note: you can control the playback of the media located on a portable device, or a computer that has CyberLink PowerDVD 11/12 installed, using PowerDVD Remote. See [PowerDVD](#page-66-1) Remote for detailed information. \* this feature is not available in some versions of CyberLink PowerDVD.*

#### <span id="page-35-1"></span>**Setting Up PowerDVD Remote on a Device**

Before you can access and play media located on a portable device that is running PowerDVD Remote\*, you must first:

*Note: \* this feature is not available in some versions of CyberLink PowerDVD.*

- connect the computer with CyberLink PowerDVD 11/12 installed to a wireless network.
- connect the portable Android device or iPhone to the same wireless network.
- download the free PowerDVD Remote app from the online store (Google Play, iPhone App Store).
- install the PowerDVD Remote app on your portable device.
- **•** on the computer connected to the wireless network, click on the **Device** tab of CyberLink PowerDVD, and then select **PowerDVD Remote**. You must enter the 4-digit **Passcode** provided on this tab into the device running PowerDVD Remote, so that CyberLink PowerDVD can access the media on it.

*Note: if required, click Change to generate a new Passcode for the connected device.*

### <span id="page-35-2"></span>**Supported File Formats**

CyberLink PowerDVD supports the following file formats on the associated portable device:
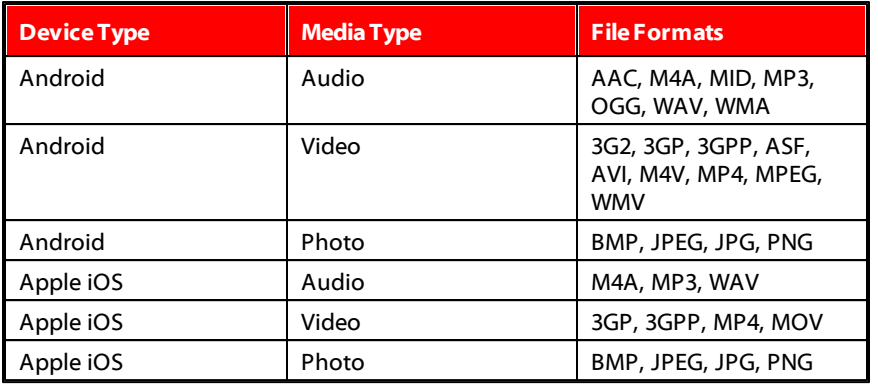

*Note: see [Supported](#page-31-0) Audio Formats for a list of the supported audio file formats on portable devices.*

# **Playing Media**

Once you have set up your portable device by connecting it to the wireless network and installing PowerDVD Remote, you can play the media on the device.

To access and play media located on a portable device, do this:

- 1. Open the CyberLink PowerDVD program on the computer you want to play the media with.
- 2. Launch the PowerDVD Remote app on your portable device. PowerDVD Remote will search for and find all the media servers connected to the network it is connected to.
- 3. Select the server from the list (the name of the computer you launched CyberLink PowerDVD on) to connect to it.
- 4. If required, enter the four digit password to access the media server. PowerDVD Remote displays the Modules window.
- 5. Click on the **Devices** tab in CyberLink PowerDVD. The program will automatically display the shared photos section on the device.
- 6. In the **View Media on Devices** section, select whether you want to view photos or play videos on your device, and then browse through the shared content.
- 7. Double-click on a media file to begin playback.

*Note: when playing media on a portable device, the playback controls that are available depend on the type of media you are playing. See [Playback](#page-48-0) Controls for a description of the available controls and playback features for each media type.*

## **Downloading Shared Media**

When streaming media located on a portable device, you can download it to the current computer you are using.

To do download the media from the portable device, do this:

- 1. Click on the **Devices** tab in CyberLink PowerDVD and then select the connected device in the **View Mediaon Device** section.
- 2. Select all of the media files you want to download.
- 3. Click on the **button** in the bottom right corner of the CyberLink PowerDVD window.

*Note: if the download button is hidden, just hover your mouse over the available buttons in the bottom right to display it.*

- 4. In the dialog that opens, click the **Browse** button and then select the location on your computer where you want to save the media.
- 5. Click **Download** to download it to your computer.

# <span id="page-38-0"></span>**Playing Shared Home Media**

In CyberLink PowerDVD you can play videos, listen to music, and view photos that are on network (UPnP, DLNA, DTCP-IP) media servers\* or devices that have PowerDVD Mobile installed.

*Note: when playing shared media on a network or device, the playback controls that are available depend on the type of media you are playing. See [Playback](#page-48-0) [Controls](#page-48-0) for a description of the available controls and playback features for each media type. \* this feature is not available in some versions of CyberLink PowerDVD.*

## **Sharing Media on Your Computer**

You can make the media in the Media Library available to other computers on a home network by sharing it in CyberLink PowerDVD.

To share the media on your computer on a home network, do this:

1. On the **MediaLibrary** or **HomeMedia** tab of CyberLink PowerDVD media

panel, click on the menu button and then select **ShareMyMediawith HomeMediaClients**. The Home Media window displays.

- 2. Click on the **AccessControl** tab and then select one of the following options:
	- **Do not sharemediawithanyhomemedia(DLNA) clients**: select this option if you don't want to share any of media with the home media clients connected to the network.
	- **Sharemediainlibrarywithallhomemedia(DLNA) clients**: select this option if you want to share media in the library with all of the home media clients connected to the network.
	- **Sharemediainlibrarywithselectedhomemedia(DLNA) clients**: if you only want to share media with certain home media clients, select this option. Next, select each of the home media clients you want to share the media with and then click **x** to add it to the **Allowed** list.

*Note: if a server you want to share is not displayed in either list, ensure it is enabled and connected to the network. Then click to refresh the list of servers.*

3. Click the **Folder Sharing** tab to set the folders in the Media Library you want to share on the network as follows:

*Note: these options are available once you select to share media with home media clients on the Access Control tab.*

- **Shareallfixeddrivemediainthelibrarywithallhomemedia(DLNA) clients**: select this option to share all of the media folders in the Media Library with the specified DLNA clients specified on the Access Control tab.
- **Shareall selectedfolders inthelibrarywithallhomemedia(DLNA) clients**: select this option to share only the media folders in the Media Library that you select in the list view that displays. Once selected, select the media folders you want to share in the list view window.
- 4. Click **OK** to save your changes and share the media with the specified home media clients.

*Note: see [Playing](#page-38-0) Shared Media for detailed information on playing media shared on a home network.*

### **Setting Up PowerDVD Mobile on a Device**

PowerDVD Mobile is a program from CyberLink that runs on an Apple or Android device. It lets you wirelessly stream videos, music and photos from your computer to your device, or access all the media on your PC from your device. PowerDVD Mobile\* is available in the Apple App Store or Google Play.

*Note: see the help file within PowerDVD Mobile for a detailed list of the available features and descriptions of the program functions. \* this feature is not available in some versions of CyberLink PowerDVD.*

Before you can access and play media located on a portable device that is running PowerDVD Mobile, you must first:

- connect the computer with CyberLink PowerDVD 12 installed to a wireless network.
- connect the portable Apple or Android device to the same wireless network.
- download the free PowerDVD Mobile app from the online store (Google Play, Apple App Store).
- install the PowerDVD Mobile app on your portable device.
- **•** on the computer connected to the wireless network, click on the **Home Media**

**(DLNA)** tab of CyberLink PowerDVD, and then select **PowerDVD Mobile**. Enter the **Serialnumber** provided on this tab into the device running PowerDVD Mobile, so that CyberLink PowerDVD can access the media on it.

## **Supported File Formats**

CyberLink PowerDVD supports the playback of shared media on a network or mobile device in the following file formats:

**Video**: 264, 26L, 3G2, 3GP, 3GP2, 3GPP, ASF, AVC, AVI, BSF, DAT, DIV, DIVX, DVR-MS, FLV, H264, JSV, JVT, M1V, M2P, M2T, M2TS, M2V, M4V, MKV, MOD, MOV, MP4, MP4V, MPE, MPEG, MPG, MPV, MTS, MVC, QT, TOD, TP, TPD, TRP, TS, TTS, VC1, VOB, VRO, WM, WMV, WTV.

**Photo**: BMP, JPEG, JPG, PNG, TIF, TIFF.

**Audio**: AAC\*, AC3, ADTS\*, AOB\*, DTS, LPCM, M4A, MKA, MP2, MP3, MPA, WAV, WMA.

# **Playing Shared Media**

To play a media file that is on a network (UPnP, DLNA, DTCP-IP) media server or a device running PowerDVD Mobile\*, do this:

*Note: \* this feature is not available in some versions of CyberLink PowerDVD.*

- 1. Click on the **HomeMedia(DLNA)** tab in the media panel.
- 2. Select the server/device in the list and then navigate to the location of your media on it.
- 3. Double-click on the media file to begin playback. To play a DVD folder, select it and then click the play button.

# **Downloading Shared Media**

When streaming media from a network (UPnP, DLNA, DTCP-IP) media server or a device running PowerDVD Mobile\*, you can download it to the current computer you are using.

*Note: \* this feature is not available in some versions of CyberLink PowerDVD.*

To download shared media, do this:

1. On the **HomeMedia** tab, select all of the media files you want to download.

2. Click on the **button** in the bottom right corner of the CyberLink PowerDVD window.

*Note: if the download button is hidden, just hover your mouse over the available buttons in the bottom right to display it.*

- 3. In the dialog that opens, click the **Browse** button and then select the location on your computer where you want to save the media.
- 4. Click **Download** to download it to your computer.

## <span id="page-41-0"></span>**Streaming Media (Play to)**

When browsing through the media files on the Media Library or My Computer tab,

you can select them and then click to stream them to a network (UPnP, DLNA, DTCP-IP) media server or a device running PowerDVD Mobile.

*Note: you may have to give permission on the network computer/device for another computer to control its media player before you can play media on it. To do this on*

*a computer running CyberLink PowerDVD, select the button on the Home Media tab and then ensure Allow Home M edia Controller to Control M y Player is selected.*

To stream media, do this:

- 1. Select all of the media files you want to stream/play.
- 2. Click the button to display a list of the (UPnP, DLNA, DTCP-IP) media servers and devices running PowerDVD Mobile\*.
- 3. Select the server/device in the list you want to stream/play the media to. CyberLink PowerDVD streams the media and starts playing back the media on the selected server/device.
- 4. Click the  $\leq$  to stop playback return to the Media Library.

*Note: \* this feature is not available in some versions of CyberLink PowerDVD.*

# **Accessing Online Media**

In CyberLink PowerDVD you can view photos on Facebook and Flickr, and videos on YouTube, without leaving the program. Select the **OnlineMedia**\* tab to begin viewing photos and videos on these social media web sites.

*Note: \* this feature is not available in some versions of CyberLink PowerDVD.*

## **Viewing Photos on Facebook**

You can view photos\* on Facebook from within the media window of CyberLink PowerDVD.

*Note: \* this feature is not available in some versions of CyberLink PowerDVD.*

To view Facebook photos, do this:

- 1. Select the **Facebook** section of the media panel.
- 2. If required, click **P** to sign in to Facebook. Select the **Sign In** button and then complete the authorization process as specified.
- 3. Select **Close** to begin viewing photos. Click **that is a view your Facebook albums** or  $\mathbf{R}$  to view your friends' photos.
- 4. Double click on an album to view its photos. Select a photo and select the play button to view the photos in a slideshow. See Photo [Controls](#page-54-0) for a description of the available playback controls.
- 5. When viewing photos on Facebook, click the  $\mathbf{f}$  button to view any existing comments for each photo. You can also enter in a comment in the field provided and then click **Post**to have CyberLink PowerDVD add it to the photo on Facebook.

### **Downloading Photos from Facebook**

When viewing a photo on Facebook at full screen you can download it to your computer.

To download a Facebook photo, do this:

- 1. Click on the **button in the bottom right corner of the CyberLink PowerDVD** window.
- 2. In the dialog that opens, click the **Browse** button and then select the destination on your computer where you want to save the photo.
- 3. Click **Download** to download it to your computer.

# **Viewing Photos on Flickr**

You can view photos\* on Flickr from within the media window of CyberLink PowerDVD.

*Note: \* this feature is not available in some versions of CyberLink PowerDVD.*

To view Flickr photos, do this:

- 1. Select the **Flickr** section of the media panel.
- 2. If required, select **the sign in to Flickr. Select the Sign In** button and then complete the authorization process as specified.
- 3. Select **Close** to begin viewing photos. Select to view your Flickr Photostream or  $\Omega$  to view your contacts' photos.
- 4. Double click on an album to view its photos. Select a photo and then the play button to view the photos in a slideshow. See Photo [Controls](#page-54-0) for a description of the available playback controls.
- 5. When viewing photos on Flickr, click the **button to view any existing** comments for each photo. You can also enter in a comment in the field provided and then click **Post**to have CyberLink PowerDVD add it to the photo on Flickr.

### **Downloading Photos from Flickr**

When viewing a photo on Flickr at full screen you can download it to your computer.

To download a Flickr photo, do this:

- 1. Click on the **button** in the bottom right corner of the CyberLink PowerDVD window.
- 2. In the dialog that opens, click the **Browse** button and then select the destination on your computer where you want to save the photo.
- 3. Click **Download** to download it to your computer.

# **Watching Videos on YouTube**

You can watch YouTube videos\* directly within the Video tab of CyberLink PowerDVD.

*Note: \* this feature is not available in some versions of CyberLink PowerDVD.*

To watch videos on YouTube, do this:

- 1. Select the YouTube section of the media panel.
- 2. Click on  $\ell$  to log in to your account on YouTube so you can view your subscriptions, favorites, and any videos you have uploaded.
- 3. Click on  $\mathbb{R}$  and then select one of the options to filter the videos streamed from YouTube.
- 4. Select a video and then click the play button to begin playing it back. See Video [Playback](#page-52-0) Controls for a description of the available playback controls when playing YouTube videos.
- 5. When watching videos on YouTube, you can set the quality of the video by selecting the resolution or quality of the streamed video from the YouTube quality drop-down.

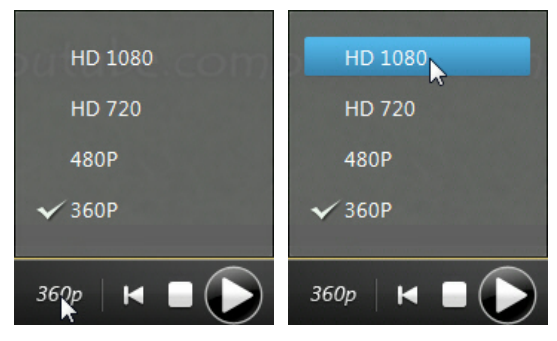

*Note: the resolutions that are available is dependent on those available from YouTube.*

# **Creating Media Playlists**

On the **Playlists** tab of CyberLink PowerDVD you can create a playlist that contains your music, videos, and photos.

*Note: you can add music, videos, and photos all in the same media playlist, but you cannot add tracks from an audio CD.*

To create a media playlist, do this:

- 1. On the Playlists tab of the media panel, click on **New Playlist**.
- 2. Enter a **Name** for the new playlist in the field provided, and then click **OK**.
- 3. Browse to the media that you want to add to the playlist.
- 4. To add media to the playlist, drag and drop it on the playlist name on the **Playlists** tab of the media panel. You can also right click on a media file in the Media Library, select **Addto**, and then the playlist to include it in the playlist.

*Note*: *click on the Playlists tab to export the playlist you created or <i>import other playlists you created previously in the PLS and M3U formats. Select a playlist and then click to delete it from the list.*

# **Smart Playlists**

CyberLink PowerDVD also auto creates smart playlists with the media in your PowerDVD Media Library. Smart playlists are like any other playlists, and are always available on the Playlists tab.

The smart playlists in CyberLink PowerDVD include:

- **TopRated**: is a playlist made up of all the highest rated media in the library. See [Rating](#page-24-0) Media for more information on rating media.
- **RecentlyPlayed**: is a playlist made up of the most recently played videos, music, and photos.
- **RecentlyAdded**: is a playlist made up of all the media that was most recently imported in the PowerDVD Media Library.

# **Playing Back Media Playlists**

Media playlists can contain three types of media: music, videos, and photos. To playback a media playlist, do this

- 1. Select the playlist you want to play in the media panel and then click the play button.
- 2. CyberLink PowerDVD will play all the files in the playlist.

*Note: if you selected the Enable music playback for playlist slideshows option in General preferences, CyberLink PowerDVD plays any music in the playlist in the background while displaying the photos in a slideshow. The music playback stops when a video file is encountered in the media playlist.*

3. Use the available buttons to control the playback of the playlist. See [Playback](#page-48-0) [Controls](#page-48-0) for detailed information on the available controls.

#### **CyberLink PowerDVD**

# <span id="page-48-0"></span>**Playback Controls Chapter 5:**

The CyberLink PowerDVD playback controls provide effortless navigation of discs and other media, and easy access to all of the program's playback features. CyberLink PowerDVD offers a variety of playback control options, including with pop-up controls, and remotely using PowerDVD Remote\*.

*Note: \* this feature is not available in some versions of CyberLink PowerDVD.*

Depending on the type of media you are playing, and whether media is playing or playback is paused or stopped, the buttons available on the playback controls display differently.

# **Movie Disc Playback Controls**

When playing back a movie disc in the **BD/DVD Movie** section of the Media Library tab, the playback controls display as follows:

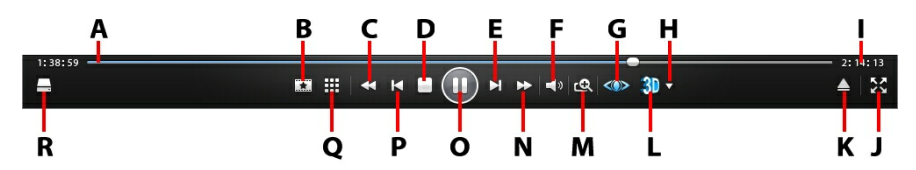

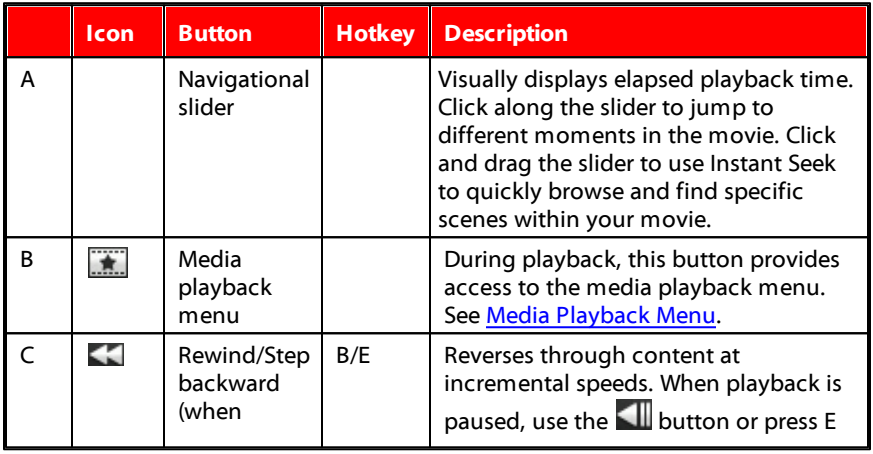

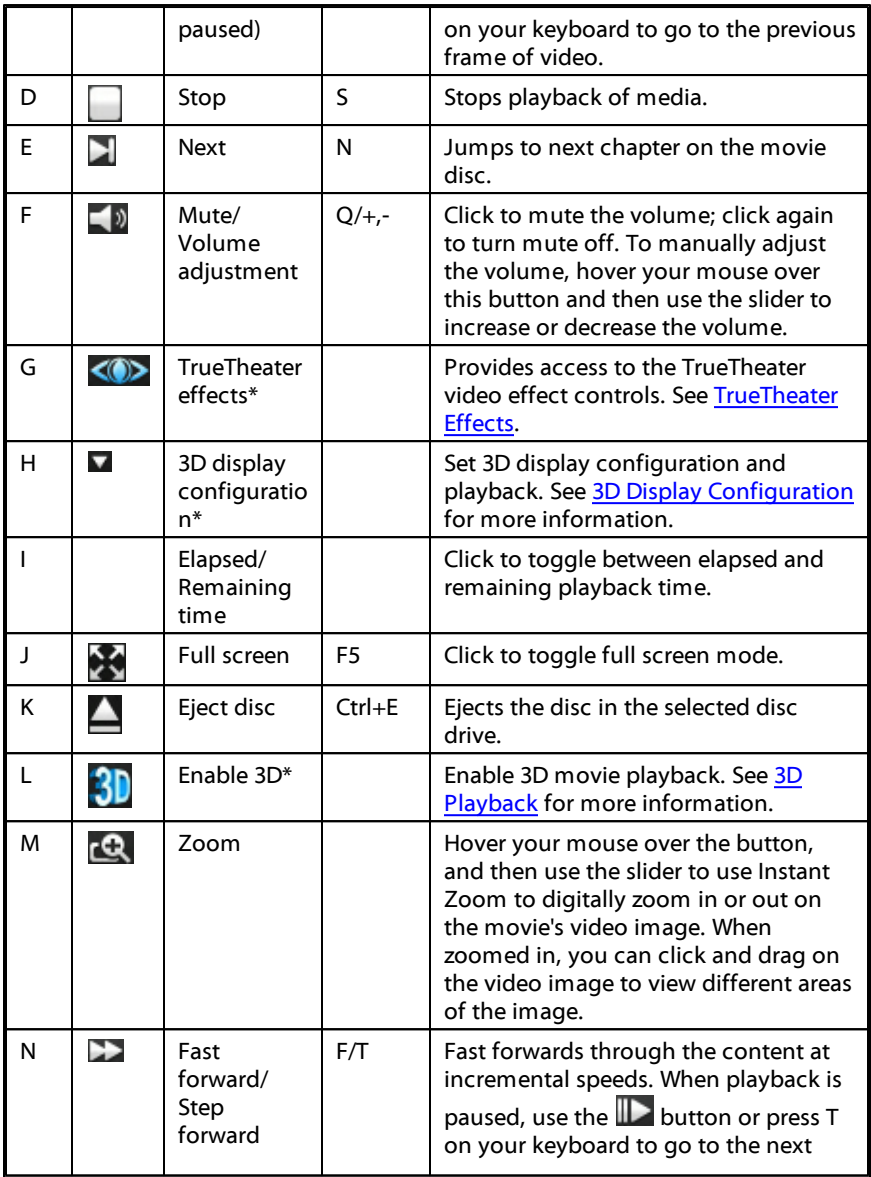

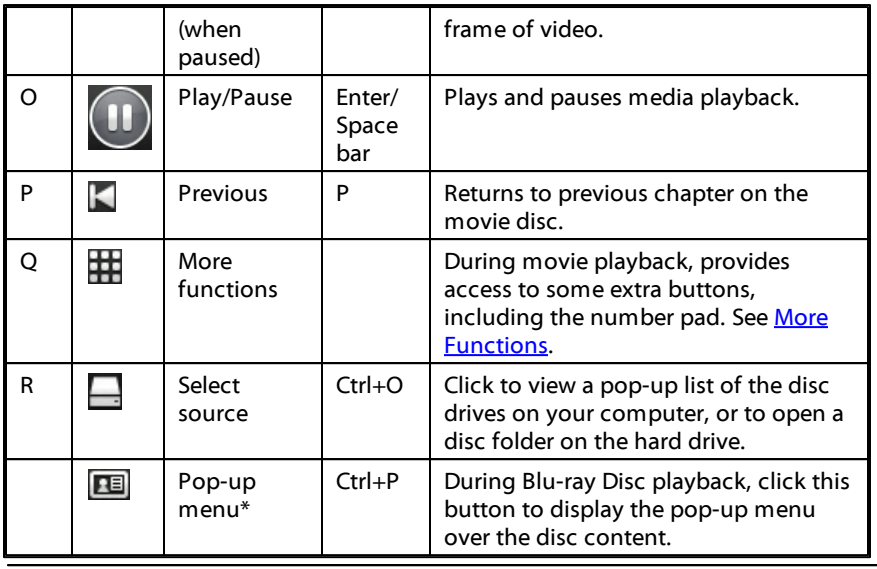

*Note: \* this feature is not available in some versions of CyberLink PowerDVD.*

# **Music Playback Controls**

When playing music on the Music tab, the playback controls display as follows:

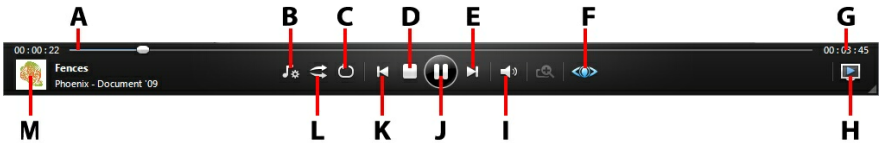

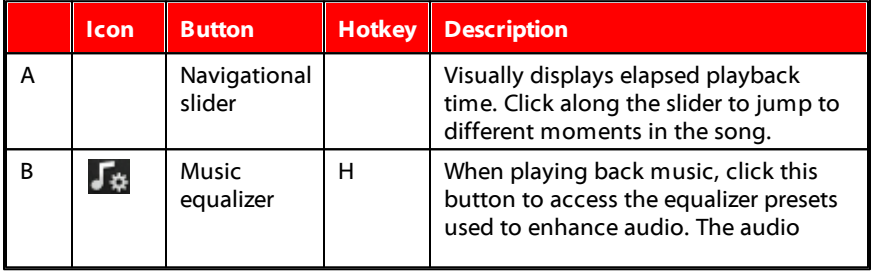

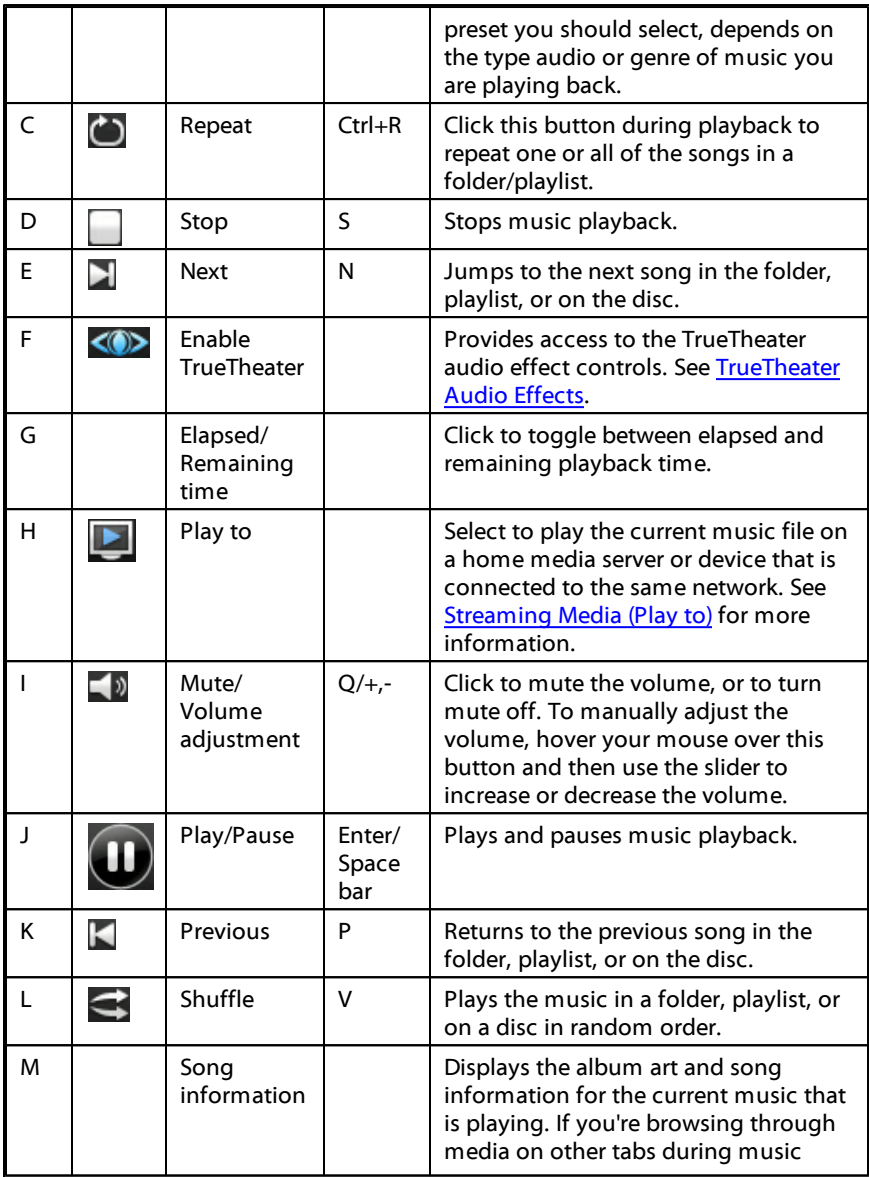

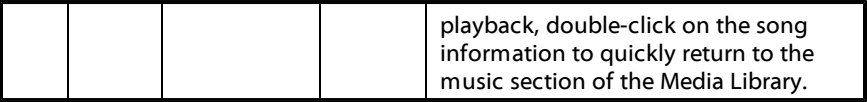

# <span id="page-52-0"></span>**Video Playback Controls**

When playing back a video file in the **Videos** section of the Media Library tab, the playback controls display as follows:

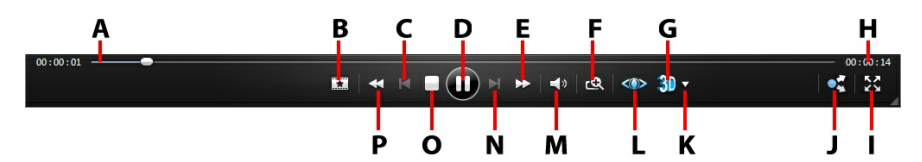

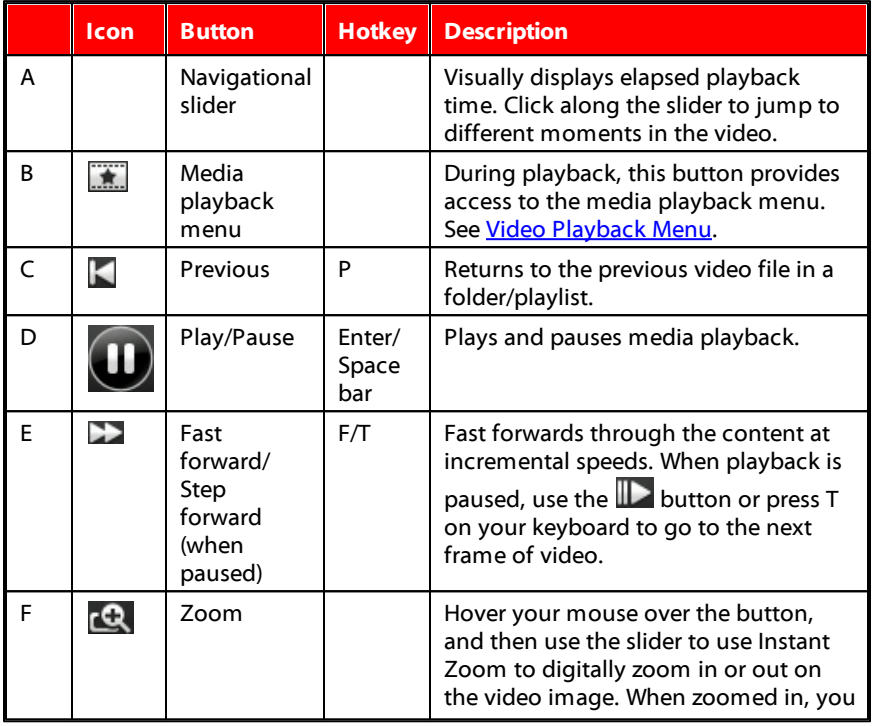

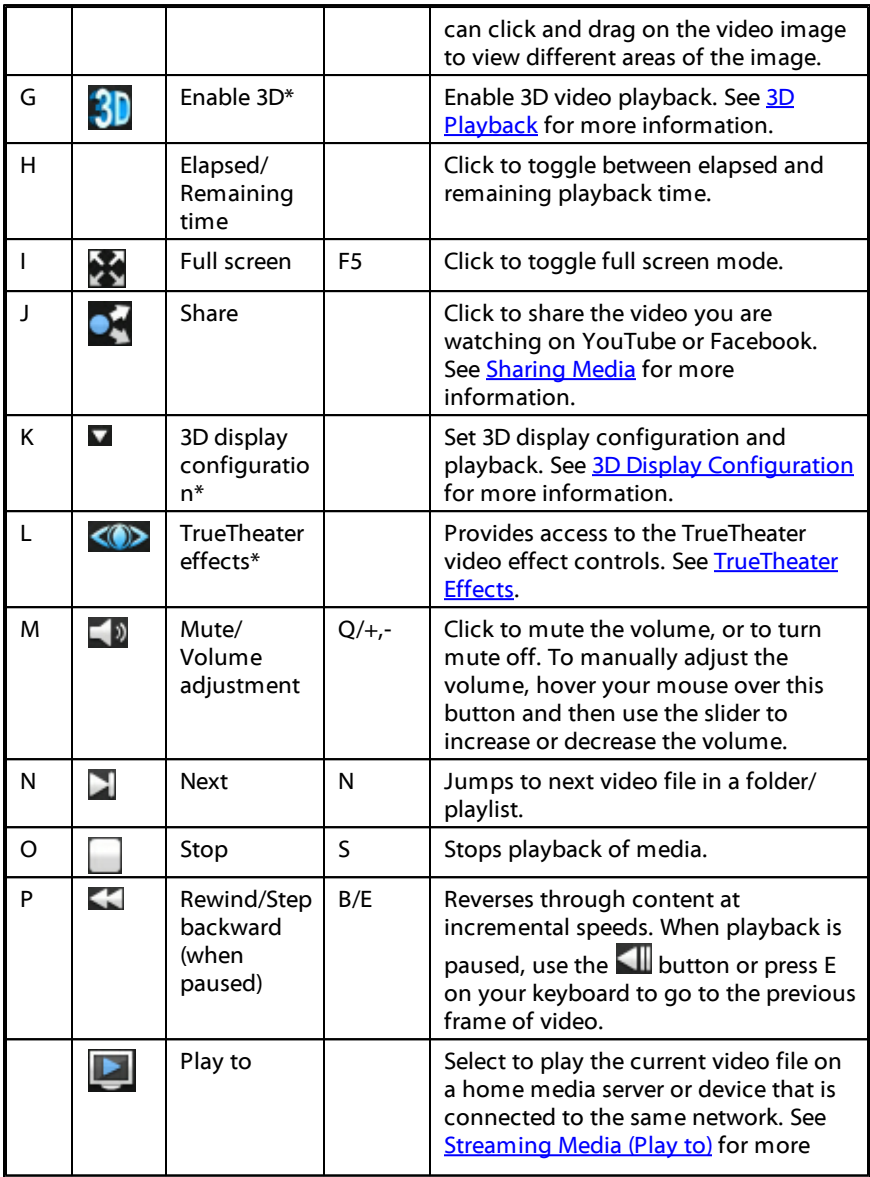

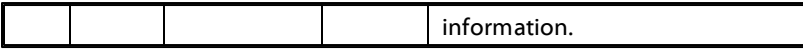

*Note: \* this feature is not available in some versions of CyberLink PowerDVD.*

# <span id="page-54-0"></span>**Photo Playback Controls**

When viewing photos\* and playing slideshows on the Photo tab, the playback controls display as follows:

*Note: \* this feature is not available in some versions of CyberLink PowerDVD.*

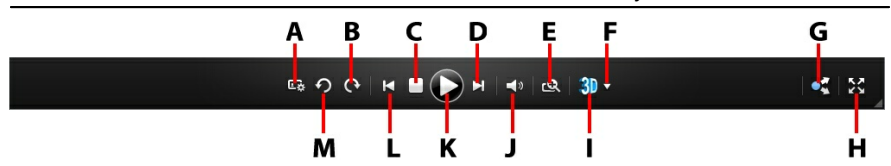

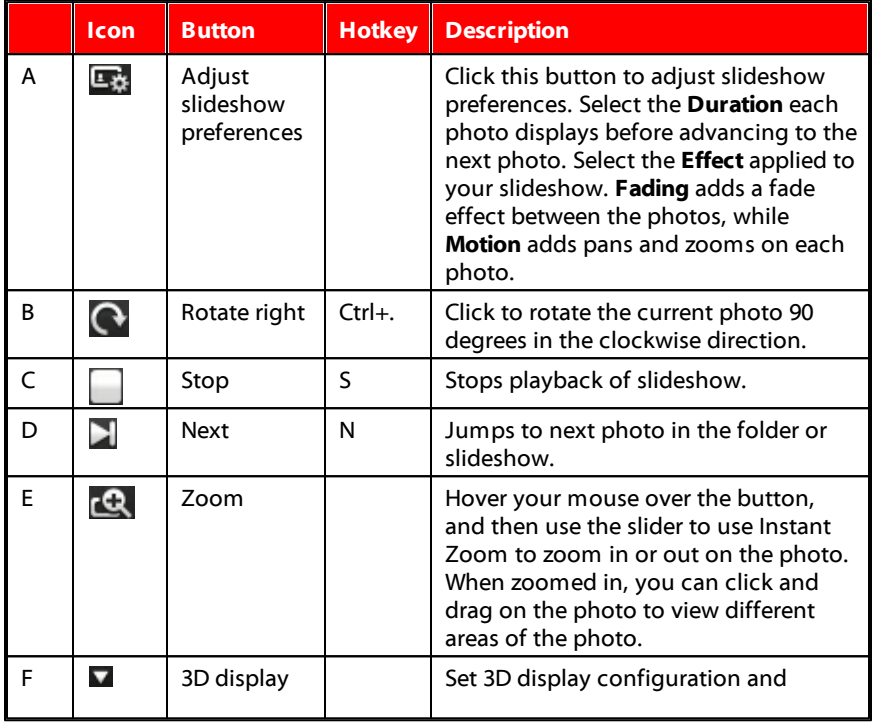

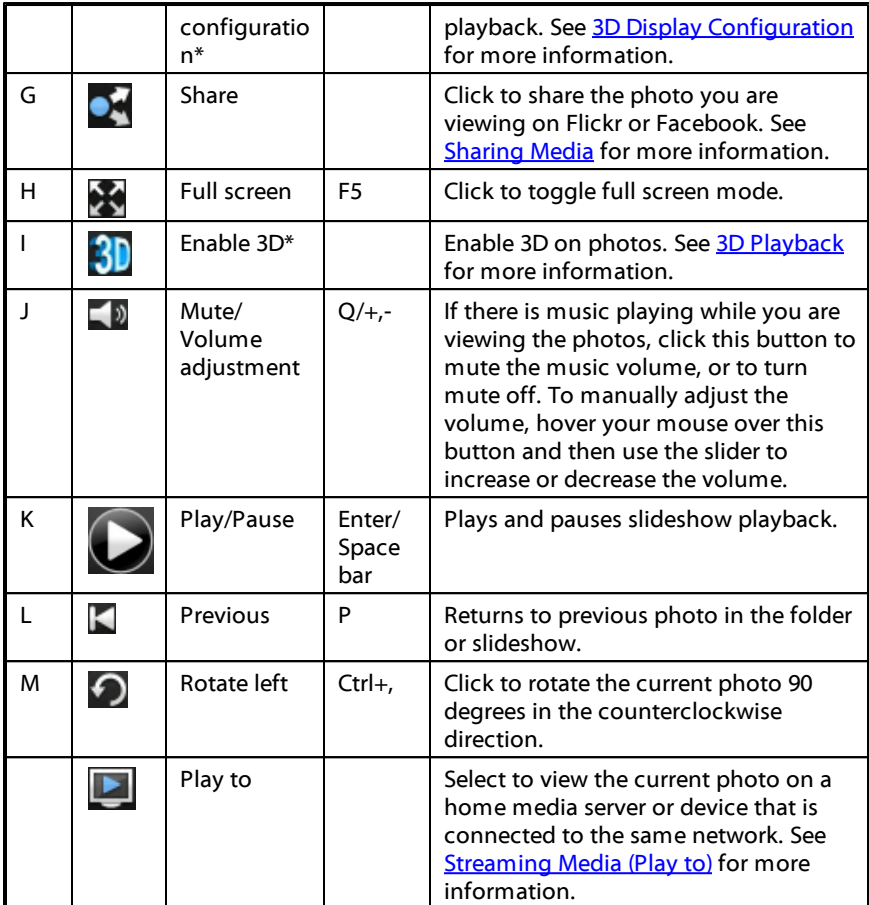

# <span id="page-55-0"></span>**Media Playback Menu**

Depending on the media you are playing, the media playback menu provides quick access to a number of useful functions and features in CyberLink PowerDVD.

*Note: the media playback menu is not available during the playback of music, photo slideshows, VCDs, or SVCDs.*

## **DVD Playback Menu**

When playing back DVDs in CyberLink PowerDVD, click the **button to access** the following features:

- **AddBookMark**: select to add a BookMark on the movie. See [BookMark](#page-76-0) [Functions](#page-76-0) for more information.
- **BookMark Viewer**: select to view all the current BookMarks for the current DVD in the BookMark Viewer. See [BookMark](#page-76-1) Viewer for more information.
- **SelectMenu**: provides access to the available menus on the disc.
- **Resume**: select to return to the last scene you were previously watching. This function is best if you stopped playback to go to the disc menu, and then you want to quickly return to the scene you were just watching.
- **Audio Languages**: lets you select from available audio streams, or dialogue language. The number of audio streams depends on the disc title itself.
- **PrimarySubtitles**: lets you select the default subtitles. Primary subtitles usually display at the bottom of the screen.
- **Secondary Subtitles:** lets you select additional subtitles that display along with the default (primary) subtitles. Secondary subtitles usually display at the top of the screen.
- **ViewingAngles**: when available on some disc titles, select this option to switch among camera angles.
- **ClosedCaptions**: if supported by your disc title, close captioning is made available by national organizations and is tailored towards the hearing impaired. The captions are found in video content and in the form of text located somewhere on the picture. Closed captions, as opposed to open captions, are hidden in the video signals and need a special decoder.
- **Chapter Viewer**: provides access to the chapter thumbnails for a disc title. For more information, see [Chapter](#page-82-0) Viewer.
- **ShortComment**: add short comments about the current movie and share them in real-time on Facebook, Twitter and MoovieLive. For more information, see Short [Comments](#page-75-0).
- **MovieInfo**: provides access to detailed information and reviews for the current movie. See [Movie](#page-94-0) Info for more information.

**[Movie](#page-97-0) Collection:** provides access to your Movie Collection. See Movie [Collection](#page-97-0) for more information.

When DVD playback is stopped, click the  $\mathbb{R}$  button to access the following features:

- **[Movie](#page-97-0) Collection:** provides access to your Movie Collection. See Movie [Collection](#page-97-0) for more information.
- **MovieInfo**: provides access to detailed information and reviews for the current movie. See [Movie](#page-94-0) Info for more information.
- **BookMark Viewer**:select to view all the current BookMarks for the current DVD in the BookMark Viewer. See [BookMark](#page-76-1) Viewer for more information.

## **Blu-ray Disc Playback Menu**

When playing back Blu-ray Discs\* in CyberLink PowerDVD, click the **button to** access the following features:

*Note: \* this feature is not available in some versions of CyberLink PowerDVD.*

- **SelectMenu**: provides access to the available menus on the disc.
- **Resume**: select to return to the last scene you were previously watching. This function is best if you stopped playback to go to the disc menu, and then you want to quickly return to the scene you were just watching.
- **StillOff**: when playback is paused, select to resume playback.
- **PiPVideo**: select to enable a picture in picture window that contains additional content, when available on certain Blu-ray Disc titles.
- **Audio Languages**: lets you select from available audio streams, i.e. the dialogue language. The number of audio streams depends on the disc title itself.
- **PiPAudio Language**: when playing PiP video, select the language of the picture in picture video from the PiP Audio Language list.
- **PrimarySubtitles**: lets you select the default subtitles. Primary Subtitles usually display at the bottom of the screen.
- **ViewingAngles**: when available on some disc titles, select this option to switch among camera angles.
- **ClosedCaptions**: if supported by your disc title, close captioning is made available by national organizations and is tailored towards the hearing impaired. The captions are found in video content and in the form of text located somewhere on the picture. Closed captions, as opposed to open captions, are hidden in the video signals and need a special decoder.
- **ShortComment**: add short comments about the current movie and share them in real-time on Facebook, Twitter and Mooviel ive. For more information, see Short [Comments](#page-75-0).
- **MovieInfo**: provides access to detailed information and reviews for the current movie. See [Movie](#page-94-0) Info for more information.
- **MovieCollection**: provides access to your Movie Collection. See [Movie](#page-97-0) [Collection](#page-97-0) for more information.

# <span id="page-58-0"></span>**Video Playback Menu**

When playing back videos in CyberLink PowerDVD, click the  $\frac{1}{2}$  button to access the following features:

- **Audio Languages**: lets you select from available audio streams, i.e. the dialogue language. The number of audio streams depends on the video file itself.
- **PrimarySubtitles**: lets you select the default subtitles. Primary subtitles usually display at the bottom of the screen. For more information on subtitles for video files, see Loading External [Subtitles](#page-83-0).
- **ViewingAngles**: when available on some DVD folders, select this option to switch among camera angles.
- **AddBookMark**: select to add a BookMark on the video. See [BookMark](#page-76-0) [Functions](#page-76-0) for more information.
- **BookMark Viewer**: select to view all the current BookMarks for the current video in the BookMark Viewer. See [BookMark](#page-76-1) Viewer for more information.

*Note: during the playback of WTV files, these video playback menu options are not available. You can however select the preferred video and audio stream, as well as any available subtitles during WTV playback.*

# **Express Menu**

The Express Menu provides quick access to many of CyberLink PowerDVD's controls and playback features during playback. To access it, simply right-click the mouse button on the video content window.

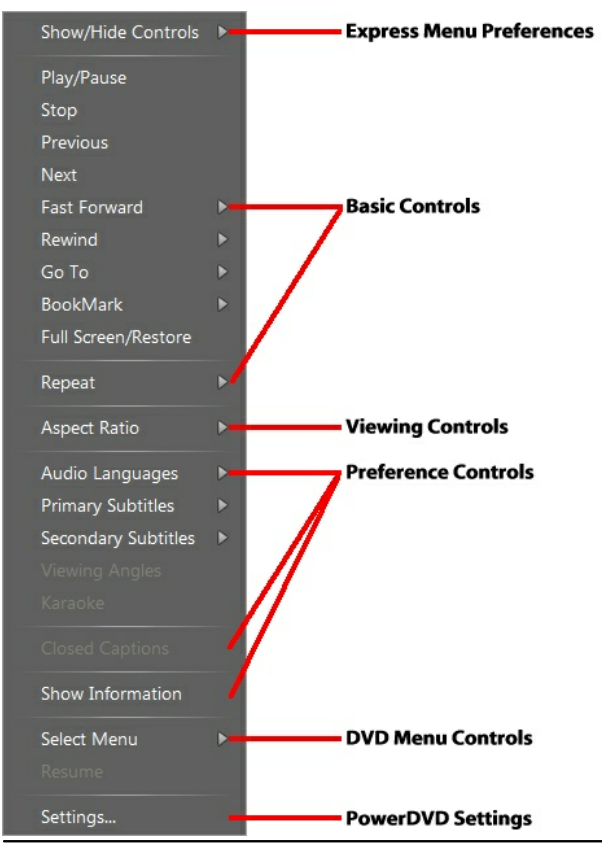

*Note: the features that are displayed and available in the Express Menu are completely dependent on the type of media you are currently playing and the features that are available for the specific media (disc title, video file, etc.).*

## **Express Menu Preferences**

Select **Show/HideControls** to select which sets of controls you would like to display in the Express menu. To hide a set of controls, just deselect it from the list.

# **Basic Controls**

Use the Basic Controls to access the basic player controls, the Go To menu, and quickly add BookMark's when watching movies and videos.

### **Playback Controls**

Includes basic playback controls (Play, Stop, Pause, etc.) for CyberLink PowerDVD.

### **Go To**

Use the **Go To** option to quickly select a chapter or navigate among available titles, when available. The check mark signifies the current playback title, while the arrows to the right of the title signify further selections in the form of chapters. You can also use the Browser or the Chapter Viewer windows for easier access to chapters.

### **BookMark**

Use the **BookMark** option to add bookmarks or jump to existing bookmarked scenes in the [BookMark](#page-76-0) Viewer or the [Browser](#page-65-0). See BookMark Functions or Browser for more information on these features.

### **Full Screen/Restore**

Select **FullScreen/Restore**to toggle CyberLink PowerDVD to and from full screen mode.

### **Repeat**

Select to repeat the playback for the current chapter, media file, disc title, and more.

## **Viewing Controls**

In viewing controls you can adjust the aspect ratio of the media content you are playing, and more.

### **Aspect Ratio**

In the Aspect Ratio option, you can access such features as TrueTheater Stretch, Digital Zoom, and Pan & Scan.

#### **Keep Aspect Ratio**

Select the**KeepAspectRatio** option to keep the correct aspect ratio of your video content and window and apply a letterbox if required.

#### **Stretch to Fit the Screen**

Select **Stretchto FittheScreen** to stretch the movie to fit the video window.

#### **TrueTheater Stretch\***

The **TrueTheater Stretch**feature is only available in full screen mode and is for DVD titles with a widescreen aspect ratio (i.e. optimal with 16:9 on a 4:3 monitor). It employs CyberLink's unique Pano Vision video technology to stretch the movie to fit the monitor size.

*Note: \* this feature is not available in some versions of CyberLink PowerDVD.*

The available TrueTheater Stretch modes are as follows:

- **SmartStretch**: crops and stretches the sides of the picture slightly, while keeping the center as is.
- **Fitto Screen**: keeps the center of the picture as is, while stretching the sides slightly.
- **Smartfor 2.35:1**: select this option for disc titles that have an aspect ratio of 2.35:1. This setting is specifically designed to maximize the display space of widescreen (16:9 or 16:10) display devices when viewing discs with this aspect ratio.

**Custom Stretch**: enables a custom created aspect ratio configured on the Aspect Ratio tab. See [Aspect](#page-109-0) Ratio for more information on creating a custom aspect ratio.

#### **Pan&Scan**

Pan&Scan displays the central portion of disc content and allows you to drag the display area to view all portions of the video. This feature is only available in full screen mode and is for disc titles with the 2.35:1 or 1.85:1 aspect ratios (i.e. optimal for widescreen content on a 4:3 monitor). Check the aspect ratio of your specific disc title for optimal results when using this feature.

Pan&Scan enables you to view content without the black bars, but at the expense of being unable to view the entire screen area at once. The default Pan&Scan position is centered, but you can move the video screen simply by clicking on it and dragging the screen left or right.

## **Preference Controls**

The preference controls provide access to features such as audio language, subtitles, viewing angles, and more.

### **Audio Languages**

The Audio Languages menu lets you select from available audio streams, i.e. the dialogue language. The number of audio streams depends on the disc title itself.

### **Subtitles**

The **PrimarySubtitles**menu is the selection menu for the default subtitles. Primary subtitles usually display at the bottom of the screen.

The **SecondarySubtitles** menu is for additional subtitles that you can choose to display along with the default subtitles. Secondary subtitles usually display at the top of the screen.

### **Viewing Angles**

When available on some disc titles, select this option to switch among available camera angles.

### **Karaoke**

The Karaoke option is available when playing back karaoke discs. See [Playing](#page-32-0) a [Karaoke](#page-32-0) Disc for more information.

### **Closed Captioning**

Closed Captioning, if supported by your disc title, is made available by national organizations and is tailored towards the hearing impaired. The captions are found in video content and in the form of text located somewhere on the picture. Closed captions, as opposed to open captions, are hidden in the video signals and need a special decoder.

### **Show Information**

When you enable **Show Information**, the OSD (on screen display) displays the variable video bitrate, audio types such as Dolby Digital 5.1, Dolby Digital 2.0 or DTS 5.1, and their audio bit rates. It also displays the playback time elapsed and remaining, plus the chapter and title information.

### **Blu-ray Disc Preference Controls**

During the playback of Blu-ray Disc\* titles, the following extra preference controls are available in the Express Menu:

*Note: \* this feature is not available in some versions of CyberLink PowerDVD.*

### **PiP Video**

Select to enable a picture in picture window that contains additional content, when available on certain Blu-ray Disc titles.

### **PiP Audio Language**

Select the language of the picture in picture video from the list.

### **Primary Subtitles**

When PiP Video is enabled, there may be additional subtitles available in Primary Subtitles for the picture in picture video (indicated by (**from PiP**) next to it). When you select PiP subtitles, they are displayed on the main video.

*Note: when the video in the PiP window ends or is closed, the displayed subtitles will revert back to the originally selected Primary Subtitles.*

### **Still Off**

When playback is paused, select to resume playback.

## **DVD Menu Controls**

During the playback of DVD titles, the following menu controls are available in the Express Menu:

### **Select Menu**

Use the **SelectMenu** option to quickly jump to one of the available disc menus. See Accessing Disc Menus in [PowerDVD](#page-29-0) for more information.

### **Resume**

Select **Resume** to return to the last scene you were previously watching. This function is best if you stopped playback to go to the disc menu, and then you want to quickly return to the scene you were just watching.

## **PowerDVD Settings**

In the Express Menu you can also access the settings window. Refer to **[PowerDVD](#page-102-0) Settings** for more information.

# **Playback Menu**

When playing back movie discs, the playback menu provides you with another shortcut for selecting chapters, and provides access to the Browser and the Chapter Viewer.

- 1. To access the playback menu, right click on the  $\blacksquare$  or  $\blacksquare$  button on the playback controls. The check mark signifies the current chapter.
- 2. Select the chapter you want to view to go to that chapter.

*Note: you can also select Browser or Chapter Viewer for a more detailed view of the available options.*

### <span id="page-65-0"></span>**Browser**

The Browser provides you with a window where you can navigate and view all your available titles, their associated chapters, and any added BookMarks.

*Note: the Browser is also available through the Express Menu when you select the Go To or the BookM ark option.*

1. Select **Browser** in the Playback Menu to open the Browser window for navigating between titles and chapters, and viewing BookMarks. The red pointer indicates the current playing chapter.

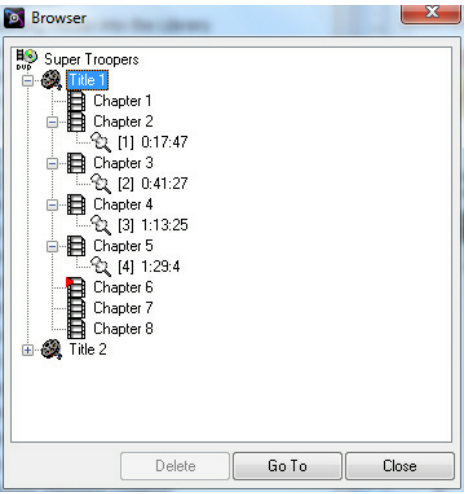

2. Simply select a chapter or a BookMark (indicated by the tack) and then click **Go To** to start playback.

# **Chapter Viewer**

Select the **Chapter Viewer** option to view the chapter thumbnails in the Chapter Viewer. See [Chapter](#page-82-0) Viewer for more information.

*Note: the Chapter Viewer is also available through the Express Menu when you select the Go To or the BookM ark option.*

# **PowerDVD Remote**

If you have an Android device or iPhone with PowerDVD Remote\* installed, you can remotely control the playback of media on a computer that has CyberLink PowerDVD 11 or 12 installed. You can also use PowerDVD Remote to play back media on the connected devices within CyberLink PowerDVD.

*Note: \* this feature is not available in some versions of CyberLink PowerDVD.*

# **Setting Up Device**

Before you can use a portable device to remotely control the play back of media, you must first:

- connect the computer with CyberLink PowerDVD 11 or 12 installed to a wireless network.
- connect the portable Android device or iPhone to the same wireless network.
- download the free PowerDVD Remote app from the online store (Google Play, iPhone App Store).
- install the PowerDVD Remote app on your portable device.
- **•** on the computer connected to the wireless network, click on the **Devices** tab of CyberLink PowerDVD and then select **PowerDVD Remote**. You must enter the **Passcode** provided on this tab into the device running PowerDVD Remote, so that it can control CyberLink PowerDVD on this computer.

*Note: if required, click Change to generate a new Passcode for the connected device.*

## **Playing Media with PowerDVD Remote**

Once you have set up your portable device by connecting it to the wireless network and installing PowerDVD Remote, you can use it to control the playback of media on a server on the network or on the device itself.

To remotely control the playback of media with PowerDVD Remote, do this:

- 1. Open the CyberLink PowerDVD program on the computer you want to play the media on.
- 2. Launch the PowerDVD Remote app on your portable device. PowerDVD Remote will search for and find all the media servers connected to the network it is connected to.
- 3. Select the server from the list (the name of the computer you launched CyberLink PowerDVD on) to connect to it.
- 4. If required, enter the four digit password to access the media server. PowerDVD Remote displays the **Modules** window.
- 5. In the **Modules** window of PowerDVD Remote, you can do the following:
	- select **Movie** to access and play back movie discs on the Movie tab of the computer running CyberLink PowerDVD.
	- select **Video** to access and play back video files on the Video tab of the computer running CyberLink PowerDVD.
	- select **Photo** to access and view photos on the Photo tab of the computer running CyberLink PowerDVD.
	- select **Music** to access and play back music on the Music tab of the computer running CyberLink PowerDVD.
	- select **Device** to access and play back media located on the device you are using to control playback. If there are other portable devices connected to the server as well, you can access them and the device you are using to control playback on the Device tab of the computer running CyberLink PowerDVD.

*Note: when playing media remotely using PowerDVD Remote, the playback controls that are available depend on the type of media you are playing. See [Playback](#page-48-0) Controls for a description of the available controls and playback features for each media type.*

6. Within PowerDVD Remote, select the **Touchpad**tab at the bottom of the screen to access and use the touchpad. Dragging your finger across the portable device's screen controls mouse movement on the computer running CyberLink PowerDVD. Double tapping the screen begins playback of selected media.

*Note: the Touchpad gives you all the same options as a regular mouse or touchpad. You can select any button, tab, or media file that is contained within the CyberLink PowerDVD program, and use the scroll bar on the right to scroll through media in a window.*

7. Within PowerDVD Remote, select the **Playback Controls** tab to control the playback of the selected media using the available controls. If playing a disc on the **Movie** tab, tap the DVD/BD option for more controls including access to the Chapter Viewer, disc menus, subtitles, available languages, etc.

#### **CyberLink PowerDVD**

#### **Chapter 6:**

# **Playback Features**

CyberLink PowerDVD includes many playback features that are sure to enhance your movie viewing experience.

# <span id="page-70-0"></span>**TrueTheater Effects**

Click the  $\langle \bullet \rangle$  button to display the TrueTheater Effects\* window.

*Note: \* this feature is not available in some versions of CyberLink PowerDVD.*

TrueTheater effects are a group of video and audio enhancement technologies from CyberLink that help provide the best viewing experience possible during the playback of your media.

*Note: TrueTheater video effects are disabled during the playback of Blu-ray Disc titles and when hardware acceleration is enabled.*

# **TrueTheater Video Effects**

During the playback of DVDs, video files, and videos on YouTube, you can enable TrueTheater video effects to maximize the video playback quality.

*Note: CyberLink PowerDVD cannot apply certain TrueTheater video effects to some video file formats.*

### **Enabling Hardware/Software Decoding**

At the top of the Videos tab of the TrueTheater Technology window, you can enable hardware or software decoding for smoother video playback.

- **Enable hardware decoding acceleration:** if your computer supports NVIDIA CUDA/AMD Accelerated Parallel Processing technology, select Enable NVIDIA CUDA/AMD Accelerated Parallel Processing to use GPU acceleration to decode the video for smoother movie playback. When selected, the TrueTheater Effects are disabled.
- **EnablesoftwaredecodingwithoutTrueTheater Effects**: select this option if you want to use CyberLink's built in codec to decode the video for smoother movie playback. When selected, the TrueTheater Effects are disabled.

**EnablesoftwaredecodingwithTrueTheater Effects**: select this option if you want to use CyberLink's built in codec to decode the video for smoother movie playback, and enable TrueTheater Effects. Once enabled, modify the effects as required below.

### **Enabling and Modifying TrueTheater Video Effects**

- **Auto adjustment**: select this option to apply all TrueTheater Effects automatically when playing DVDs and videos. CyberLink PowerDVD dynamically adjusts (turns on or off) TrueTheater HD and Motion according to the CPU usage and mobile power settings (notebook/laptop users only).
- **Manual adjustment**: select this option to manually enable and set the amount of TrueTheater Effects applied to the video as follows:.
	- **TrueTheater HD**: select this option to up scale the original video to a higher resolution version, which is sharper and artifact-free. TrueTheater HD is capable of boosting 480p video to 1080p. Use the slider to adjust the sharpness to the best output that suits your configuration.
	- **TrueTheater Lighting(CyberLink EagleVision2)**: is a video enhancement technology developed by CyberLink that detects video content and dynamically adjusts the brightness/contrast/saturation ratios so that you do not need to change the color settings if the video you are watching contains scenes that are overly dark or too bright. Use the level slider to adjust the TrueTheater Lighting effect the desired amount.
	- **TrueTheater Motion**: select this option to enable frame rate upsampling, from 24 fps up to 60 fps, to make panning scenes, particularly in action movies, play more smoothly. TrueTheater Motion can improve the frame rate of video content to 60 or 72 fps, depending on the output frame rate of your display.
- **TrueTheater Noise Reduction:** select this option to reduce the amount of video noise when playing home video files in CyberLink PowerDVD, including High-ISO and TV signal noise. Once enabled, drag the slider to increase or decrease the level of noise reduction on the video.
	- *Note: this feature is not available for disc playback.*
- **TrueTheater Stabilizer**: select this option to employ motion compensation technology when playing home video files that are shaky. This feature is ideal
for use with video files taken without a tripod or recorded while moving.

```
Note: this feature is not available for disc playback.
```
#### **TrueTheater Effect Display Mode**

The TrueTheater effect display mode option is available when you enable TrueTheater effects and lets you select how the video effects are displayed during playback.

You can select from the following display modes:

- .  **B**: select to view the applied TrueTheater effects on the entire video in normal mode.
- . **[1]** select to compare the applied TrueTheater effects in split mode, with the left half of the video played back with the original video, while the right half has the video enhancements applied.
- . **In the select to preview the applied TrueTheater effects on the entire video** using compare mode, with the left side containing the original video, while the right side contains the same video with the video enhancements applied.

### **TrueTheater Audio Effects**

During the playback of all disc types, videos, and music, you can apply TrueTheater audio effects to enhance the overall quality of the audio. To display the TrueTheater audio effects, click on **CO** and then click on the **Audio** tab.

To use TrueTheater audio effects, do this:

1. Select the Speaker environment from the drop-down that matches your current configuration. For a detailed description of each option, see the Speaker environment section in Audio [Settings](#page-110-0).

*Note: if you select Use S/PDIF or HDMI as your speaker environment, then TrueTheater audio effects are disabled.*

- 2. Select the **TrueTheater Surround**option to use the TrueTheater Surround audio effect as the **Outputmode**or special processing that is used on the audio signal.
- 3. Based on the speaker environment you selected, the advanced audio options that are available will vary. For a detailed description on how to configure the

advanced audio options go to [Advanced](#page-113-0) Audio Settings and refer to the related section. For example, if your speaker environment is Headphone, see the **TrueTheater Surround(HeadphoneMode)** section.

# **3D Playback**

CyberLink PowerDVD supports the playback of 3D\* Blu-ray Discs\*, DVDs, video files, and 3D YouTube videos, and also lets you view JPS, MPO, and side by side 3D photos in 3D. CyberLink PowerDVD can also convert any regular 2D Blu-ray Disc\*\*, DVD movie, video file, YouTube video, and photo into 3D using TrueTheater 3D\*.

**3D Playback Warning**: if you experience headaches, dizziness, nausea, blurry eyesight or other symptoms while watching 3D video content, it is highly recommended that you stop playback immediately and see your doctor.

*Note: \* this feature is not available in some versions of CyberLink PowerDVD. \*\* Windows 7 only.*

The first time you launch the CyberLink PowerDVD program, you are asked if you want to set up your 3D display device. Click the **Yes** button to set it up and then select the **DisplayDevice** tab. Select **Auto detect** to have CyberLink PowerDVD choose your display device for you, or you can manually select it from the dropdown menu if you select the second radio button.

*Note: if you do not have a compatible 3D display device, you can select Anaglyph Red/Cyan mode and then enable the 3D options to watch content in 3D with anaglyphic (red/cyan) 3D glasses.*

If you did not set up your 3D display device at first launch, you can do so at any time in the 3D Display [Configuration](#page-74-0) window. See 3D Display Configuration for more information.

*Note: a number of features are disabled during 3D playback.*

### **Enabling 3D Playback**

When you insert a 3D\*\* Blu-ray Disc or DVD, or play a 3D video file, CyberLink PowerDVD plays it back automatically in 3D if 3D mode is enabled.

*Note: \*\* if your version of CyberLink PowerDVD supports 3D Blu-ray Disc playback, you may have to enable playback in settings. See [Blu-ray](#page-119-0) 3D for information on enabling it.*

CyberLink PowerDVD also automatically converts all 2D Blu-ray Discs*,* DVDs, video files, and YouTube videos to 3D using TrueTheater 3D once 3D mode is enabled.

*Note: you must manually enable 3D playback when viewing 3D photos or if you want to convert 2D photos to 3D.*

To enable 3D playback, just select the  $3D$  button on the playback controls.

*Note: 3D mode is enabled when the 3D icon on the playback controls displays as*  $3D$ *.*

If you need to adjust your 3D display configuration or the playback settings, click

 $\blacksquare$  next to the  $\blacksquare$  button on the playback controls. See  $\blacksquare$  Display [Configuration](#page-74-0) for details on all the available configuration options.

### <span id="page-74-0"></span>**3D Display Configuration**

To open the 3D Display Configuration window, click  $\blacksquare$  next to the  $\overline{\text{3D}}$  button on the playback controls. Configure the 3D settings as follows:

#### **General**

On the **General** tab, set the 3D display configuration.

- **3D scenedepth**: if required, use the slider to adjust the amount of 3D scene depth on the video image, until the resulting 3D image is optimized for your specific setup and your viewing experience. The 3D scene depth slider can be used to adjust the scene depth on both native 3D and TrueTheater 3D converted content.
- **Swapeyeview**: during the playback of 3D content, if you begin to feel uncomfortable or uneasy, it may be because the layout of the 3D image is displayed differently than most standard content. If this occurs, try selecting the opposite eye view. This switches the way the 3D content is displayed on your display device, and may reduce the discomfort.

#### **SourceFormat**

If 3D content is not displaying properly during the playback of 3D DVDs or video files, you can manually set the 3D video format on the **SourceFormat** tab.

**Auto detect**: select this option to have CyberLink PowerDVD automatically detect the video format of the 3D content for you. When selected, CyberLink PowerDVD automatically plays 3D DVDs, video files, and photos in 3D when 3D mode is enabled. If CyberLink PowerDVD detects that you are playing a 2D DVD or video file, it uses TrueTheater 3D to convert the 2D video to 3D.

- **Side by side format:** select this option if the 3D content has two different video images side by side. CyberLink PowerDVD merges the two images to produce the 3D effect.
- **Over/Underformat**: select this option if the 3D content has two different video images. one on top of the other. CyberLink PowerDVD merges the two images to produce the 3D effect.
- **2D format**: select this option if the content is in regular 2D mode and you want to use CyberLink TrueTheater to convert it to 3D.

#### **DisplayDevice**

On the **DisplayDevice** tab you can set up your 3D display device.

- **Auto detect**: select this option to have CyberLink PowerDVD automatically detect your device for you. If you do not have a 3D display, CyberLink PowerDVD plays 3D content in Anaglyph Red/Cyan mode and then you can watch content in 3D with anaglyphic (red/cyan) 3D glasses.
- If you want to manually select your 3D display device, select the other radio button and then select it from the drop-down menu. If you do not have a 3D display device, select Anaglyph Red/Cyan mode and then use anaglyphic (red/ cyan) 3D glasses to watch 3D content.

## **Short Comments**

During the playback of DVD or Blu-ray Disc movies you can click the pause button and enter a short comment or review for the movie you are watching. You can then share the comment in real-time on Facebook, Twitter, and MoovieLive.

To enter and share a short comment, do this:

1. During movie playback, click the pause button.

*Note: if the Short Comments dialog does not display when the movie/video is paused because you previously selected Do not show this when paused, click*

*on and then select Short Comment.*

2. In the field provided, enter a short comment for the movie or current scene.

*Note: in the Short comment field, you can enter a maximum of 140 characters.*

- 3. Click the **ShareOn** button.
- 4. Select which sites you want to share the short comment on, and then click the **Share** button. Follow the steps on the user interface to complete the

sharing for each selected web service.

You can view all of the short comments you entered for the current movie in the Movie Info window. See [Movie](#page-94-0) Info for more information.

### <span id="page-76-0"></span>**BookMark Functions**

During the playback of DVDs and videos, click the bookmark your favorite scenes and gain access to the BookMark Viewer.

To bookmark a scene, do this:

- 1. Click on **All and then select Add BookMark.**
- 2. Enter in a comment in the **Comments** field. The comment may be a description of the scene or a commentary/observation about it.
- 3. Click on **Save**, or **Save&View** to save the comments and open the BookMark Viewer.

### **BookMark Viewer**

In the BookMark Viewer you can view and edit all of the bookmarked scenes and associated comments for the current DVD or video you are playing. You can also export and share DVD BookMarks on MoovieLive or Facebook, or download and import DVD BookMarks created by other CyberLink PowerDVD users.

To open the BookMark Viewer, click on and then select **BookMark Viewer**.

*Note: when you create a series of BookMarks for a DVD, they are packaged into a MovieMark and saved in your Movie Collection. See [MovieMarks](#page-95-0) for more information.*

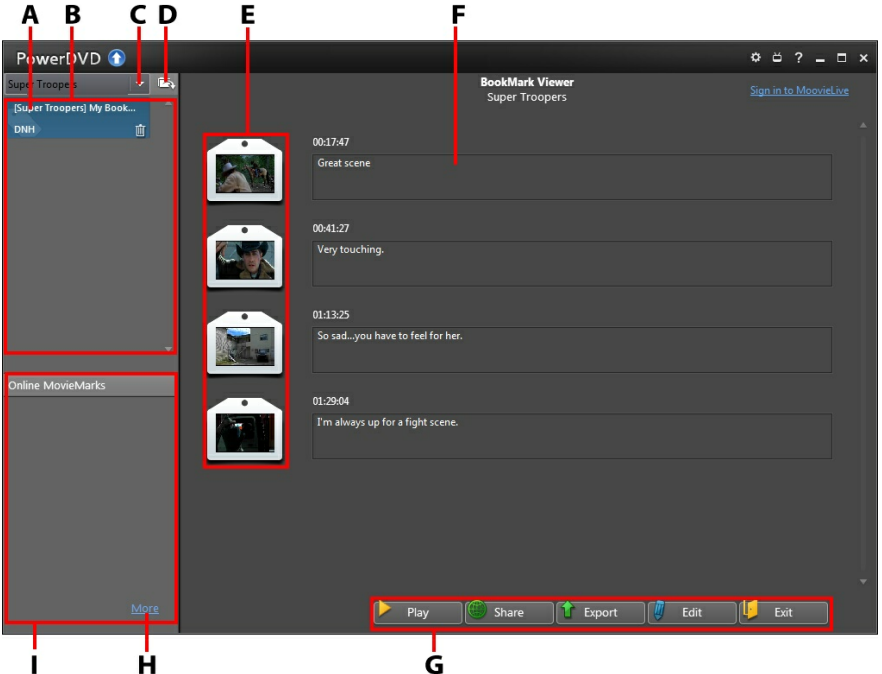

When you open the BookMark Viewer when watching a DVD, it displays as follows:

A - DVD BookM <sup>a</sup> rk, B - M ovieM <sup>a</sup> rks Ava ila ble, C - Select M ovie, D - Import M ovieM <sup>a</sup> rks, E - BookM <sup>a</sup> rks, F- BookM <sup>a</sup> rk Comments, G - BookM <sup>a</sup> rk Functions, H - View M ore M ovieM <sup>a</sup> rks on M oovieLive, I - M ovieM <sup>a</sup> rks on M oovieLive

The BookMark Viewer displays MovieMarks for the current DVD you are watching.

To view the available BookMarks on a video, during playback click on **the manufation** and then select **BookMark Viewer**.

In the BookMark Viewer, you can perform the following tasks:

*Note: some of these tasks are not available for video BookMarks.*

- if required, select a different movie from the available list to view its BookMarks. The DVD for the movie must be in the drive to view the bookmarked scenes.
- select from the available MovieMarks in the MovieMark list view to view all of

the BookMarks it contains.

- click on the **Download** link in the Online MovieMark list view to download additional MovieMarks from MoovieLive for this DVD.
- click on the **More**link to go to the MoovieLive.com to view and download more MovieMarks for this DVD.
- click on  $\Box$  to import downloaded MovieMarks into the BookMark viewer.
- double-click on a specific BookMark in the main window to play it and view the associated comments.
- click the **Play**button to play all of the BookMarks in the current MovieMark in order.
- click on **Share**to upload all of the BookMarks to MoovieLive and Facebook, packaged as a MovieMark.
- click on **Export** to save the BookMarks in a MovieMark file on your hard drive. Saved in the BMK format, you can import it into another computer or e-mail it to friends.
- click on **Edit**to edit any existing BookMark comments. Click **Save** to save your changes, or Cancel to discard the changes.
- click on **Exit** to close the BookMark viewer and return to the DVD or video.
- to delete a specific BookMark, click on the **Edit** button and then click the button next to the BookMark you want to delete.
- to delete a MovieMark from the list view, select it and then click  $\mathbb{I}$ .

### **Playing BookMarks**

When you play a MovieMark or individual BookMark, CyberLink PowerDVD starts the playback from the bookmarked point and displays the comments below the video image.

CyberLink PowerDVD continues the playback of the movie/video from the point where it was bookmarked. To view another BookMark, select one in the sidebar on the right. Click on **Exit** to hide the BookMarks and comments, or just **that** to hide the comments.

## **More Functions**

Open the More Functions window for access to some additional playback features such as Snapshot and Next Angle.

To display the More Functions window, click  $\Box$  and then click  $\Box$  to view all the available buttons.

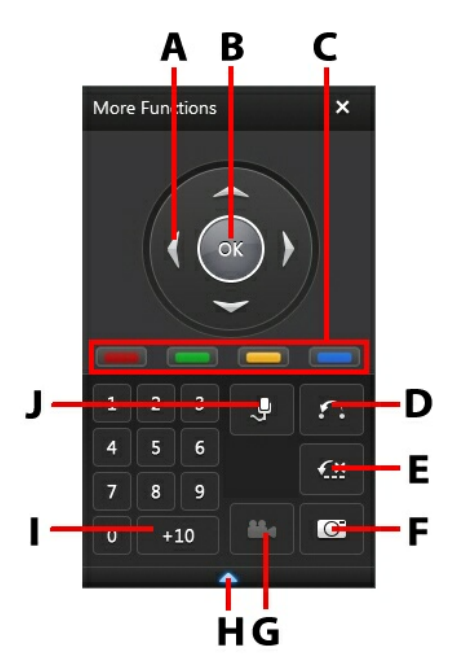

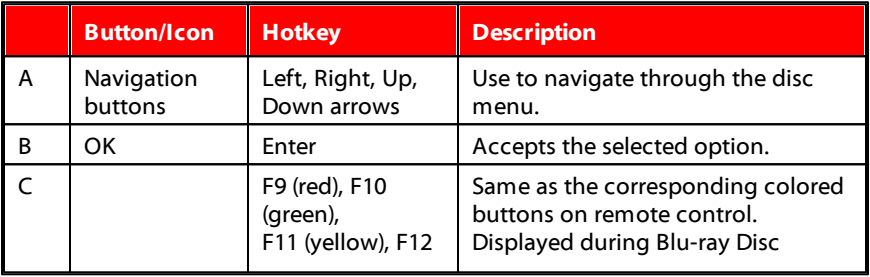

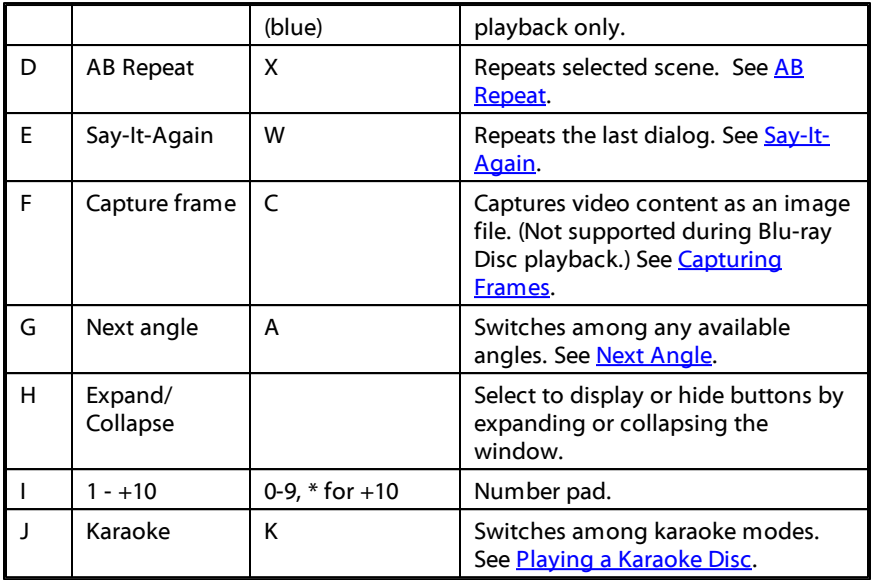

### <span id="page-80-0"></span>**AB Repeat**

AB Repeat lets you select any part of the movie for repeated playback. The starting point of the repeating playback is called A and the end is called B. This is different from Say It Again, which only repeats the current dialog.

To use AB Repeat, do this:

- 1. During playback, set point A by clicking the  $\bigcap$  button at the beginning of the segment you would like to repeat.
- 2. Click **a** again to set point B, or where you would like the segment to end. The segment will repeat and loop continuously.
- 3. To cancel AB Repeat, click the button again or navigate out of the segment's range (i.e. with the navigational slider or jumping to the next or previous chapters).

*Note: this feature is not supported with Blu-ray Disc Java (BD-J) titles.*

### <span id="page-81-0"></span>**Say-It-Again**

You can use Say-It-Again to repeat the current dialog you are watching. To use Say-It-Again, do this:

- 1. Simply click the  $\mathcal{L}^{\times}$  button during the playback of a dialog to repeat the same dialog again.
- 2. Click  $\sum_{n=1}^{\infty}$  again to turn Say-It-Again off.

### <span id="page-81-1"></span>**Capturing Frames**

CyberLink PowerDVD lets you capture individual frames from your favorite scenes during the playback of a DVD.

*Note: this feature is disabled during the playback of Blu-ray Disc titles and DVDs in 3D mode.*

### **Configuring Capture Options**

CyberLink PowerDVD lets you select your desired capture type and size quickly and conveniently before you are ready to capture a frame.

*Note: more capture options, including setting capture format and custom size, are available within Player Settings. See [Capture](#page-105-0) for more information.*

To configure the capture options, do this:

- 1. During the playback of video content, click on the  $\mathbf{H}$  button on the playback controls and then on  $\blacksquare$  to display all the options.
- 2. Right-click on the  $\boxed{\bigcirc}$  button to display the capture options.
- 3. Set the capture options as follows:
	- **Capture to Clipboard:** select this option to capture the image to your clipboard, which you can then manually paste to another program.
	- **Captureas File**: select this option to capture the image as a file and save in to a folder on your computer. To set the capture folder see [Capture](#page-105-0).
	- **CaptureasWallpaper(Center)**: select this option to set the captured image as centered background wallpaper on your computer's desktop.
- **CaptureasWallpaper(Tile)**: select this option to set the captured image as tiled background wallpaper on your computer's desktop.
- 4. Set the capture size options as follows:
	- **OriginalVideo SourceSize**: select this option to capture the image at the size of the original video, e.g. 720X480 or 720X576 for most DVD titles.
	- **CurrentVideo Window Size**: select this option to capture the image at the same size you are currently viewing it at.
	- **Custom Size**: select this option to capture images in the customized size specified on the Capture tab in the Settings window.

#### **Capturing Images**

- 1. During playback, click the  $\overline{O}$  button in the More Functions window or press C on your keyboard to capture a frame of the current video content.
- 2. To be more precise, you may pause the scene, play it in slow motion, or step frame, and then capture the exact desired frame of video.

### <span id="page-82-0"></span>**Next Angle**

The Next Angle feature is often available for music concert discs. Click  $\Box$  during playback to switch among any available angles.

### **Menu/Number Pad**

The Menu/Number pad offers navigation buttons, a pad for entering numbers, and buttons for accessing other functions. Like any stereo's remote control, use the number pad to directly input the specific track you would like to play when listening to a playlist or an audio CD.

## **Chapter Viewer**

The Chapter Viewer lets you view DVD chapter thumbnails in one of two modes,

FancyView and grid view. Click on **And then select Chapter Viewer** to open it in CyberLink PowerDVD.

*Note: the Chapter Viewer is not available for Blu-ray Disc titles for content protection reasons.*

- **FancyView**: click on **the display the chapter thumbnails in FancyView.** Use a remote control, the arrow keys on a keyboard, a mouse's scroll wheel, or a notebook touch pad to browse through the thumbnails. Select a chapter thumbnail to start playback from that chapter.
- **Grid view**: click on **the display the chapter thumbnails in grid view. Use** a remote control or your mouse to browse through the chapter thumbnails. Select a chapter thumbnail to start playback from that chapter.

*Note: CyberLink PowerDVD saves all of the chapter thumbnails on your computer when you use the Chapter Viewer. If you would like to manage these thumbnails to free up disc space, see the Chapter viewer thumbnails section in DVD [Settings.](#page-117-0)*

# **Seek by Time**

You can instantly jump to a specific point of time in a movie, video, or song using the Seek by Time function.

To use the Seek by Time, do this:

1. Right-click on the navigational slider. The Seek by Time dialog box displays.

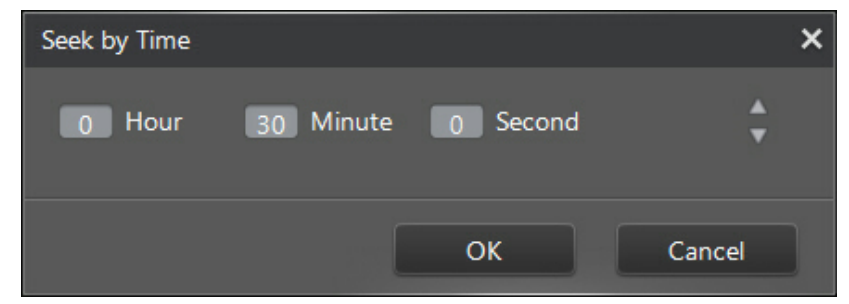

2. Enter the time code (in hours, minutes, and seconds) and then click **OK**. Playback begins from the time code you entered.

# **Loading External Subtitles**

When playing a video file, CyberLink PowerDVD searches for a subtitle file in the same directory where the video file is located. If a file is found, the subtitles are

loaded and the **Subtitles** option is enabled in the Express Menu.

CyberLink PowerDVD supports the following subtitle formats: SMI, ASS, SAA, PSB, SRT, SUB.

*Note: CyberLink PowerDVD also provides support for different languages if there is a language identifier in the file name, e.g. xxxx.cht.sub.*

#### **CyberLink PowerDVD**

#### **Chapter 7:**

# **Syncing Media to Devices**

In CyberLink PowerDVD, you can sync\* all the media in the Media Library to an Android device that is connected via a USB cable.

*Note: \* this feature is not available in some versions of CyberLink PowerDVD.*

## **Syncing Media with Connected Device**

You can sync all the media on the Media Library tab with the media on an Android device\*.

*Note: you must first connect your Android device to the computer (via USB cable) running CyberLink PowerDVD before you can sync media to it. \* this feature is not available in some versions of CyberLink PowerDVD.*

To sync media with connected devices, do this:

- 1. In CyberLink PowerDVD, click on the **Devices** tab of the media panel and then select the connected device in the list.
- 2. Click the **General** tab and then configure the options as follows:
	- **OpenPowerDVD whendeviceis connectedviaUSB**: select this option if you want CyberLink PowerDVD to automatically launch when the device is connected to your computer.
	- **Auto start syncing process when device is connected via USB: select this** option if you want CyberLink PowerDVD to automatically sync all the media on the connected device with the media in the Media Library.
	- **Auto transcodevideo in**: select this option and then select the converted video file quality of the files that CyberLink PowerDVD syncs to your Android device. If selected, during the sync process CyberLink PowerDVD converts non-MP4 videos to the MP4 format to ensure they are playable on your Android device.
- 3. Click the **Music** tab and then configure the options as follows:
	- **Sync music inlibrarywith mydevice**: select this option if you want

CyberLink PowerDVD to sync the music in the Media Library with the music on your connected Android device. You can choose to sync the **Allmusic**, or just the **Selectedplaylists, artists, albums, andgenres**.

**Importnewlyfoundmusic from mydevice**: select this option if you want CyberLink PowerDVD to import any new music it finds on your connected Android device into the Media Library.

*Note: you can also manually transfer music from your connected Android device to the Media Library, or vice versa. Just click on the device on the Devices tab, and then click M usic. Browse to the music on your device, select it, and then drag and drop it onto the M usic section of the M edia Library tab. To manually transfer music from the Media Library to your device, just drag and drop it on to your device in Devices tab.*

- 4. Click the **Videos** tab and then configure the options as follows:
	- **Sync videos inlibrarywith mydevice**: select this option if you want CyberLink PowerDVD to sync the videos in the Media Library with the videos on your connected Android device. You can choose to sync **All videos**, or just the **Selectedplaylists, andfolders**.
	- **Import newly found videos from my device:** select this option if you want CyberLink PowerDVD to import any new videos it finds on your connected Android device into the Media Library.

*Note: you can also manually transfer videos from your connected Android device to the Media Library, or vice versa. Just click on the device on the Devices tab, and then click Videos. Browse to the videos on your device, select them, and then drag and drop them onto the Videos section of the M edia Library tab. To manually transfer videos from the Media Library to your device, just drag and drop them on to your device in Devices tab.*

- 5. Click the **Photos** tab and then configure the options as follows:
	- **Sync photos inlibrarywith mydevice**: select this option if you want CyberLink PowerDVD to sync the photos in the Media Library with the photos on your connected Android device. You can choose to sync **All photos**, or just the **Selectedplaylists, andfolders**.
	- **Import newly found photos from my device:** select this option if you want CyberLink PowerDVD to import any new photos it finds on your connected Android device into the Media Library.

*Note: you can also manually transfer photos from your connected Android device to the Media Library, or vice versa. Just click on the device on the Devices tab, and then click Photos. Browse to the photos on your device, select them, and then drag and drop them onto the Photos section of the M edia Library tab. To manually transfer photos from the Media Library to your device, just drag and drop them on to your device in Devices tab.*

6. Select the **Sync** button when ready to begin the sync process. CyberLink PowerDVD will sync all the media based on the options you selected.

#### **CyberLink PowerDVD**

**Chapter 8:**

# **Sharing Media on Social Networks**

In CyberLink PowerDVD you can share the videos in your Media Library on a home network, or upload them directly to YouTube\* and Facebook\*.

*Note: \* this feature is not available in some versions of CyberLink PowerDVD.*

## **Uploading Videos to YouTube**

You can upload videos in the Media Library directly to YouTube\*. To upload a noncopyrighted video to YouTube\*, do this:

*Note: you can only upload one video at a time.*

- 1. Select the **Videos** section on the **MediaLibrary**tab to display all the available video files.
- 2. Browse to and then select the video you want to upload to YouTube.
- 3. Click and then select **YouTube**.
- 4. The upload wizard opens, displaying the sign in window. To sign in to YouTube do one of the following:
	- if you already have a YouTube account, enter in your username and password and then click the **SignIn**button to sign in and authorize CyberLink PowerDVD to upload video to your account.
	- if do not have a YouTube account, select the **Signupto YouTube** link to create a new account and then authorize CyberLink PowerDVD to upload video to your created account.
- 5. Confirm the Copyright Disclaimer and then click **Next**to proceed.
- 6. Enter the details about your video as follows:
	- **Title**: enter the title of your video. If this field is grayed out, deselect the **Usefilename(s)** check box.
	- **Description**: enter in a short description of your video.

**Tags**: enter in several tags, separated by a comma, that describe your video. Tags are keywords that people can search for on YouTube.

*Note: you must enter a title, description and at least one tag before you can upload the video.*

- **Video category**: select the relevant video category type from the list.
- **Broadcastoptions**: select whether to make the video **Public** or mark it as **Private**.
- **3D\* option**: select the **Uploadto 3D** option if you want to upload the video to YouTube 3D. If the video you are uploading is in 2D, CyberLink PowerDVD will use TrueTheater 3D to convert it 3D before upload.

*Note: \* this feature is not available in some versions of CyberLink PowerDVD.*

6. Click the **Upload** button to proceed to begin uploading your video to YouTube. Click the **Done** button once your video is uploaded.

# **Uploading Videos to Facebook**

You can upload videos to Facebook\* from within CyberLink PowerDVD. To upload a non-copyrighted video to Facebook, do this:

*Note: you can only upload one video at a time. \* this feature is not available in some versions of CyberLink PowerDVD.*

- 1. Select the **Videos** section on the **MediaLibrary** tab to display all the available video files.
- 2. Browse to and select the video you want to upload to Facebook.
- 3. Click and then select **Facebook**.
- 4. Click on **SignIn** to grant CyberLink PowerDVD access to your Facebook account, and then sign in and complete the authorization process. Once done, click **Close** to continue.
- 5. Enter the details about your video as follows:
	- **Video title**: enter the title of your video. If this field is grayed out, deselect the **Usefilename(s)** check box.
	- **Video description**: enter in a short description of your video.

*Note: you must enter both a title and description before you can upload your video.*

- **Privacy**: select who has permission to view the video once it's uploaded.
- 6. Click the **Upload** button to proceed. Click on **Done** once your video is uploaded.

# **Uploading Photos to Facebook**

To upload photos to Facebook\*, do this:

*Note: \* this feature is not available in some versions of CyberLink PowerDVD.*

- 1. Select the **Photos** section on the **MediaLibrary** tab to display all the available photos.
- 2. Browse to and select all of the photos you want to upload to Facebook.
- 3. Click and then select **Facebook**.
- 4. Click on **SignIn** to grant CyberLink PowerDVD access to your Facebook account, and then sign in and complete the authorization process. Once done, click **Close** to continue.
- 5. Enter the details about your photo as follows:
	- **Selectalbum**: select an existing album from your Facebook page to upload the photos to. Select Create a new album to add the photos to a new album.
	- **Album name**: enter a name for a newly created photo album.

*Note: if you are creating a new album, you must enter an album name before you can upload your photos.*

- **Location**: enter in the location where the photos were taken.
- **Album description**: enter in a short description for the photos you are uploading.
- **Privacy**: select who has permission to view these photos once they are uploaded.
- **Addphoto description**: enter a description that will display under all of the uploaded photos.
- 6. Select **Upload** to begin uploading your photos to Facebook. Select **Done** once your photos are uploaded.

# **Uploading Photos to Flickr**

To upload photos to Flickr\*, do this:

*Note: \* this feature is not available in some versions of CyberLink PowerDVD.*

- 1. Select the **Photos** section on the **MediaLibrary** tab to display all the available photos.
- 2. Browse to and select all of the photos you want to upload to Flickr.
- 3. Click and then select **Flickr**.
- 4. Click on **SignIn** to grant CyberLink PowerDVD access to your Flickr account, and then sign in and complete the authorization process. Once done, click **Close** to continue.
- 5. Enter the details about your photo as follows:
	- **Resize**: select whether you want to resize the photos or not, and then the size, if applicable.
	- **Privacy**: select who has permissions to view these photos once they are uploaded. Select **Public** to share them with the world.
	- **Additionaltags**: enter in tags that describe your photos.
- 6. Select **Upload** to begin uploading your photos to Flickr. Select **Done** once your photos are uploaded.

#### **Chapter 9:**

# **PowerDVD Movie Extras**

This chapter reviews the movie extra features provided in the Movie Collection of CyberLink PowerDVD, and outlines how to view detailed movie information in the Movie Info window.

# <span id="page-94-0"></span>**Movie Info**

When playing a DVD or Blu-ray Disc in CyberLink PowerDVD, you can go to the Movie Info page to view detailed movie and disc information for the current disc title. CyberLink PowerDVD downloads this and other information, such as movie viewing statistics, from the MoovieLive web site.

The Movie Info tab is also where all your created MovieMarks for a movie are saved.

To view the Movie Info page, click the button and then select **MovieInfo**.

### **MoovieLive**

MoovieLive is a web service that lets you share your movie viewing experience with other CyberLink PowerDVD users. When signed into MoovieLive you can:

- view movie ratings, reviews, and viewing statistics.
- view detailed information about a movie, including its cast, studio, and director.
- submit your short comments, ratings, and updates to movie information.
- view and download available MovieMarks for a movie.
- retrieve detailed disc technical information for a movie.

To sign in to MoovieLive, click the **Signinto MoovieLive** link in the top right corner of the Movie Info page. Go to www.moovielive.com to view more information on the features and benefits of the MoovieLive web site.

### <span id="page-95-1"></span>**Movie Information**

The **MovieInfo** tab displays detailed production information for the current movie you are watching. If there is no information displayed for the movie, click the **Download** button.

#### **Adding a Movie to MoovieLive**

If the movie you are watching is not currently found on MoovieLive, you can add the information yourself and then upload it.

*Note: it is recommended that you first click and use the search function to try and find the movie on MoovieLive before trying to add it.*

To add a movie to MoovieLive, simply enter in the movie information in the fields provided and then click **Save**. Next, click **Upload** to add it to the MoovieLive web site.

#### **Adding a Movie to My Movies**

If you enjoyed watching a particular movie and you are interested in reading other CyberLink PowerDVD users' short comments, or watching MovieMarks in the future, you can add it to your Movie Collection. To do this, click **AddTo MyMovies**. For more information, see Movie [Collection.](#page-97-0)

### **Short Comments**

The **Short comment** field on the Movie Info tab displays the last short comment you entered during playback.

### <span id="page-95-0"></span>**MovieMarks**

The **MovieMarks** tab displays all of the available MovieMarks for the current movie that are on your computer. MovieMarks are a set of BookMarks that were either created by you or downloaded from MoovieLive.

If there are no MovieMarks available for this movie, click **AddBookMark** to begin adding them now, or click the **Download** button to download existing MovieMarks from MoovieLive. For more information on creating, editing and playing

MovieMarks, see BookMark [Functions.](#page-76-0)

### **Personal Notes**

The**PersonalNotes** tab keeps track of your personal viewing information for each movie disc, including your rating and the dates watched.

### **My rating**

Rate the current movie by selecting on the appropriate star.

#### **Viewing record**

The viewing record contains your viewing history for a movie. Every time you watch a movie with CyberLink PowerDVD, it enters the date watched. If you watched a movie outside of CyberLink PowerDVD (i.e. at a theater, on TV, etc.) you may also add this date to your viewing history by clicking on **Add**.

- **Watched**: select how you watched the movie.
- **Date**: enter the date you watched the movie.
- **Type**: select the type of movie, i.e. DVD or Blu-ray Disc. If you watched in a theater or on TV, select **Movie**.
- **Time**: enter the time you watched a movie.
- **Notes**: enter in any personal notes about a movie, for example where or who you watched it with.

Click **OK** and then the **Save** button to save your personal notes. Next, click the **Upload** button to share this information on MoovieLive.

*Note: your complete CyberLink PowerDVD viewing history is displayed in the Movie Collection. See Movie [Collection](#page-97-0) for more information.*

### **Disc Info**

The **Disc Info** tab contains detailed information about the current disc in your disc drive. You can retrieve chapter titles and disc version information from MoovieLive by clicking the **Download** button.

*Note: if there is more than one version of a disc for a movie (i.e. widescreen version, director's cut, two disc version, etc.), you may select from the list or type in the version name in the Disc version field.*

### **Editing Chapter Titles**

CyberLink PowerDVD lets you enter titles for all of the chapters on a disc. You may want to do this to make it easier to find your favorite scenes later when viewing the movie.

To edit chapter titles, do this:

- 1. Click **EditChapter Titles** on the **Disc Info** tab.
- 2. Click in a chapter's title field and enter a title.
- 3. When you are done entering the chapter titles, click the **Save** button.

# <span id="page-97-0"></span>**Movie Collection**

The Movie Collection\* displays a list of your favorite movies, movies you own, and your movie viewing history with CyberLink PowerDVD. The Movie Collection also contains a complete list of all of the MovieMarks you created or downloaded from Mooviel ive

*Note: \* this feature is not available in some versions of CyberLink PowerDVD.*

To view your Movie Collection, click the button and then select **Movie Collection**.

To view your Movie Collection in FancyView, click on the **FancyView** button. Use a remote control, notebook touch pad, the arrow keys on your keyboard, or the mouse scroll wheel to browse through your movies.

Use the search function in the top right corner to find a specific movie, MovieMark, or viewing record within your collection.

### **Collection**

The **Collection** tab displays a list of the movies that you own and/or added to your collection. You may also add your favorite movies manually in this window.

The **Collection** tab is a convenient way to keep track of all of the movies you have watched, own, or are interested in. When you add a movie, you can easily click on the movie title link to view detailed information about the movie and search for MovieMarks for that movie on the MoovieLive web site. You can also click the link the Comments column to view all the latest short comments on Mooviel ive for this movie.

To view detailed information about a specific movie within your Collection, click on

the **b**utton to open in the [Movie](#page-94-0) Info window. See Movie Info for more information.

*Note: movies that you previously watched with CyberLink PowerDVD are indicated by a chapter icon next to them. Click this icon to view the movie's chapter thumbnails in the Chapter Viewer, even if the disc is not in the drive.*

#### **Adding Movies to My Movies**

You can add more movies to your collection at any time, even if you have not yet watched them with CyberLink PowerDVD.

To add more movies, do this:

- 1. Click on the **AddMovie** button.
- 2. In the Search For Movie window, enter in the name of movie you want to add and then click **OK**. CyberLink PowerDVD displays a list of movies with similar names.
- 3. Select the movie in the Search Results window that you want to add and then click **OK**.
- 4. Select the disc type (select movie if you do not own or have the disc and just want it in your collection) and then click **OK**.

*Note: if the movie you are looking for was not found, you may add it manually in the Movie Info window. See Adding a Movie to [MoovieLive](#page-95-1) for more information.*

Once you have added movies to your collection, click the **Sync With MoovieLive** button to upload the updated information to the MoovieLive web site and share this information with your friends.

### **MovieMarks**

The **MovieMarks** tab displays a complete list of all the MovieMarks you added or

downloaded from MoovieLive. To view the BookMarks in a MovieMark, click the button to open the BookMark Viewer. See [BookMark](#page-76-0) Viewer for more information on BookMarks.

### **Watched with PowerDVD**

The **Watched with PowerDVD** tab displays your complete disc viewing history with CyberLink PowerDVD.

Click the  $I^{[l]}$  icon, when available, to view a movie's chapter thumbnails in the

Chapter Viewer, even if the disc is not in the drive. Click  $\mathscr{F}$  to edit a viewing record if required.

#### **Chapter 10:**

# **PowerDVD Hotkeys**

This section outlines all the miscellaneous and extra hotkeys that are available in CyberLink PowerDVD.

*Note: consult the playback control tables for a list of the hotkeys that are available during media playback.*

# **Miscellaneous Hotkeys**

CyberLink PowerDVD has the following extra hotkeys for some special functions for your convenience:

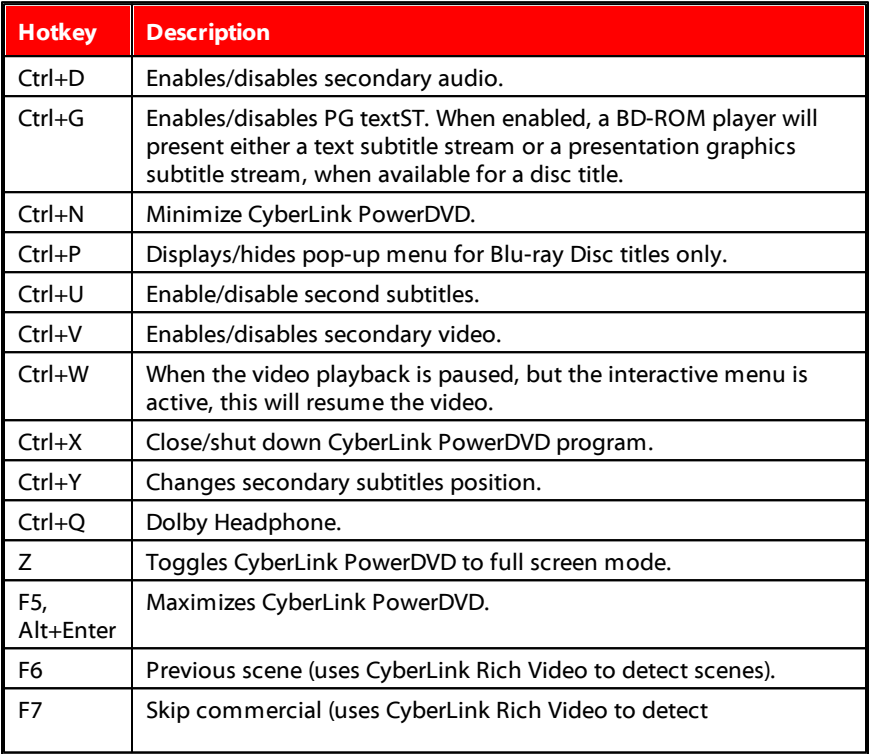

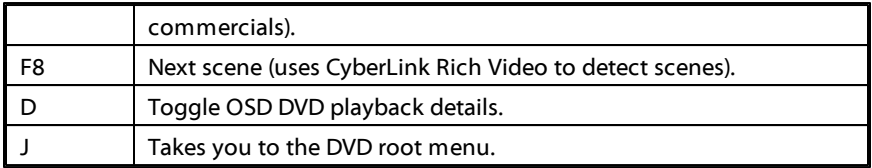

## **Extra Hotkeys for Special Keyboards**

CyberLink PowerDVD also provides hotkeys for computers using keyboards that contain extra keys.

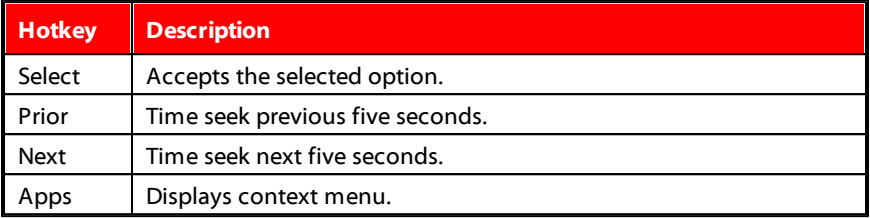

### **PowerDVD Settings Chapter 11:**

This chapter provides you with the complete details for configuring CyberLink PowerDVD to suit your specific playback requirements.

You can access the Settings window at any time by clicking the  $\boxtimes$  button at the top of the window or by pressing Ctrl+C on your keyboard.

*Note: Dolby, Pro Logic, Surround EX, Dolby Digital Plus, Dolby TrueHD and the double-D symbol are trademarks of Dolby Laboratories. DTS, DTS 96/24, DTS-HD are trademarks of DTS (Digital Theater Systems).*

## **General Settings**

In the Settings window, select the **General** tab. The available options are as follows:

- **Nameyour PowerDVD**: in the field provided, enter a name for copy of CyberLink PowerDVD on the current computer you are using. You use this name to identify this computer on a network or the **HomeMedia(DLNA)** tab of another computer running PowerDVD 12.
- **Enablemusic playback for playlist slideshows**: select this option to enable the playback of music when viewing photos in a media playlist slideshow. Deselect to view the photos in a playlist without background music.

#### **Language**

The Language option allows you to set the language for CyberLink PowerDVD's user interface.

- **Select Use system default language** to use the same language as your operating system.
- Select **User defined** and select a specific language that you want CyberLink PowerDVD to use from the drop-down menu.

# **Library Settings**

In the Settings window, select the **Library** tab. The available options are as follows:

 $\bullet$  select the  $\bullet$  button to add a folder to the Media Library. CyberLink PowerDVD scans the folders in the list every time the program is launched and automatically loads any new media into the library.

*Note: if you want to remove a folder from the scanned folders list, hover your mouse over the folder in the list and then select .*

#### **Import options**

- **Ignore photo files less than 50 KB**: select this option if you do not want to import photo files that are less than 50 KB in size.
- **Ignorevideo files less than500 KB**: select this option if you do not want to import video files that are less than 500 KB in size.

# **Player Settings**

On the **Player** tab you can configure CyberLink PowerDVD's playback behavior when playing media

You can configure the settings on this tab as follows:

#### **Default disc drive**

If you have multiple disc drives in your computer, the **Default disc drive** option lets you select the default drive, i.e. the drive CyberLink PowerDVD first looks for a disc when launched.

#### **Auto-resume setting**

The **Auto-resumesetting** section lets you set the behavior of CyberLink PowerDVD when you insert a disc played previously. See Auto [Resume](#page-28-0) for more information on this feature.

Select from the available settings in the drop-down list. To prevent CyberLink PowerDVD from prompting you when a disc is inserted, select one of the first two options.

#### **Player options**

- **RunPowerDVD 12 automaticallyatWindows startup**: select this option to have CyberLink PowerDVD launch automatically when your computer starts.
- **Show tooltips**: select this option to display hints that provide information on a button or feature whenever your mouse cursor is positioned over it.
- **Show OSD**: select this option if you want to show the on screen display (OSD) text during playback.
- **EnableDVD+VR**: when playing back a custom DVD+VR disc, select this option to enable the use of its created menus and playlists.
- **Automaticallyconnectto theInternetfor productinformation**: select this option to allow CyberLink PowerDVD to receive product information and show advertisements from CyberLink.
- **Display the rating dialog when playback stops: deselect this option if you** don't want to display the pop-up dialog (only displays when there is no Internet connection) where you can rate movies when you stop playing the disc.

#### **Screen control**

- **Runfull screen**: select this option if you would like to playback content at full screen by default.
- **Video alwaysontop**: select this option if you would like to keep the playback of video on top of all other programs and windows on your computer.

### <span id="page-105-0"></span>**Advanced Player Settings**

CyberLink PowerDVD also has Advanced Player settings on the **Player** tab. Click the **Advanced** button to access the additional settings.

Select one of the following tabs:

#### **Capture**

On the **Capture** tab you can configure the settings for capturing frames of your favorite videos or movies. See [Capturing](#page-81-1) Frames From Your Favorite Scenes for more information.

#### **Default capture mode**

- **Capture to clipboard:** select this option to capture the image to your clipboard, which you can then manually paste to another location or program.
- **Captureas file**: select this option to capture the image as a .BMP image. You may also set the capture destination folder here by clicking Browse and selecting the location.

#### **Capture aspect ratio**

- **Original video sourcesize**: select this option to capture the image at the size of the original video, e.g. 720X480 or 720X576 for most DVD titles.
- **Currentvideo window size**: select this option to capture the image at the same size you are currently viewing it at.
- **Custom size**: select this option to specify the size of the captured frame by entering the dimensions in the fields provided.

### **Keyboard/Mouse**

On the **Keyboard/Mouse** tab you can configure the properties of your mouse scroll wheel button and keyboard when used in CyberLink PowerDVD.

#### **Mouse scroll setting**

From the drop down, select the CyberLink PowerDVD behavior when you use the scroll wheel on your during playback.

#### **Keyboard setting**

Use this option to set the time seek interval when you press the Page Up (rewind) or Page Down (forward) key on your keyboard. The time in seconds that you enter is the amount CyberLink PowerDVD jumps forward or backward in the video content you are watching.

### **Default Setting**

The **DefaultSetting**tab lets you set the default language for your disc content (when available).

- **Select the Customize** option to select a desired default language for a disc's menu, subtitles and audio.
- **Select The same as UI language** for CyberLink PowerDVD to automatically display a disc's menu, subtitles and audio in the same language as your operating system.

*Note: the language you select is only used if available on the inserted disc title.*

#### **File Association**

*Note: this feature setting is not available under Windows 8.*

The **FileAssociation** tab lets you set the file formats that CyberLink PowerDVD is the default player for.

#### **File association**

The check boxes are defined as follows:

- **I** means CyberLink PowerDVD is not the default player for this type of file.
- **Mode 15 and 15 and 15 and 15 and 15 and 15 and 16 and 16 and 16 and 16 and 16 and 16 and 16 and 16 and 16 and 16 and 16 and 16 and 16 and 16 and 16 and 16 and 16 and 16 and 16 and 16 and 16 and 16 and 16 and 16 and 16 and**

for some, but not all of them.

 $\bullet$   $\blacksquare$  means CyberLink PowerDVD is the default player for all the file extensions in this type.

*Note: the language you select is only used if available on the inserted disc title.*

When any of the selected file formats in the file association list are double-clicked on your computer, CyberLink PowerDVD launches automatically and plays it back.

**Play automatically upon inserting disc**: select this option to have CyberLink PowerDVD automatically launch when a disc is inserted into the disc drive.

#### **AutoPlay**

*Note: this feature setting is only available under Windows 8.*

The **AutoPlay** tab lets you set the behavior of the program when a disc is inserted into the drive.

**Play automatically upon inserting disc**: select this option to have CyberLink PowerDVD automatically launch when a disc is inserted into the disc drive.

# **Video Settings**

On the **Video** tab you have full control over the video playback settings in CyberLink PowerDVD.

#### **TrueTheater Effects\* & Hardware Decoding Acceleration**

Click the **TrueTheater Effects andHardwareDecodingSettings** button to open the TrueTheater Technology dialog and configure the available settings. See [TrueTheater](#page-70-0) Video Effects for a detailed description of the available features and settings.

*Note: \* this feature is not available in some versions of CyberLink PowerDVD.*

#### **Color profile**

Select a color profile from the drop-down menu to change the overall color scheme of video content during playback. Original uses the color scheme of the
disc you are watching. Vivid, Bright, and Theater add enhanced color to the video display.

*Note: enabling TrueTheater Lighting disables the Color profile feature.*

### **Advanced Video Settings**

CyberLink PowerDVD also includes Advanced Video settings on the **Video** tab. Click the **Advanced** button to access the additional settings.

### **Smart De-Interlacing Mode**

This configuration allows for modifications according to display screen preferences.

### **De-Interlacing mode**

- Select **None** if you don't wish to use de-interlacing.
- Select **Perform de-interlacing** if you want to lower your CPU usage.

*Note: if TrueTheater video effects are enabled, the below de-interlacing options are disabled.*

- If enabled, select the **De-interlacing method**from the drop-down list. Advanced users should select the option that best suit their needs.
- If enabled, it is recommend that you use Perform smart de-interlacing and the recommended setting is Advanced pixel adaptive. This optimizes the video quality.

### **Aspect Ratio**

On the **AspectRatio** tab you can control how 4:3 video is converted to 16:9 (and vice versa).

### **Full screen display preference**

- **Alwaysmaintainvideo aspectratio**: select this option to retain the original aspect ratio whenever you resize the video display. This option is mutually exclusive with the TrueTheater Stretch option below.
- **Linear stretch**: select this option to stretch all parts of the video equally, resulting in noticeable distortion when the aspect ratio of the video display does not match the aspect ratio of the monitor.

**• TrueTheater Stretch\* (CyberLink Pano Vision)** is a non-linear video stretching technology that produces minimal distortion in the center of the picture. TrueTheater Stretch feature is only available in full screen mode and is for DVD titles with a widescreen aspect ratio (i.e. optimal with 16:9 on a 4:3 monitor). It employs CyberLink's unique Pano Vision video technology to stretch the movie to fit the monitor size. Select either:

*Note: \* this feature is not available in some versions of CyberLink PowerDVD. This feature is disabled during the playback of Blu-ray Disc titles when DxVA is in use.*

- **•** The **Smart Stretch** option (which is recommended for most videos) crops and stretches the sides of the picture slightly, while keeping the center as is.
- **•** The **Stretch to Screen** option keeps the center of the picture as is, while stretching the sides slightly.
- The **Smartfor 2.35:1** option is for disc titles that have an aspect ratio of 2.35:1. This setting is specifically designed to maximize the display space of widescreen (16:9 or 16:10) display devices when viewing discs with this aspect ratio.
- The **Custom Stretch** option lets you customize the aspect ratio of your outputted video. Use the **Strength** slider to customize the curve of the stretched video. The **Cropsize** slider lets you set the crop margins on either side of the video (top and bottom of 4:3 content on a 16:9 display, left and right of 16:9 content on a 4:3 display). Use the **Offset** slider to determine the video's position. Experiment with the sliders until you find a custom stretch that fits your specific display device.

## **Audio Settings**

The **Audio** tab lets you optimize the sound for media played in CyberLink PowerDVD.

### **Speaker environment**

*Note: these settings are disabled in versions of CyberLink PowerDVD that use Dolby PCEE to optimize sound for media playback.*

Depending on your sound card and/or number of speakers, select the speaker environment that matches the number of speakers you have:

**Headphone** is mainly for notebook users who listen to their audio output on

headphones.

- **2 Speaker** is the selection for most users playing discs on their desktop/laptop who only have 2 speakers or a sound card that only outputs two channels.
- The **4 Speaker** selection is for computers equipped with sound cards that support 4-ch output.
- The **6 Speaker** selection (a.k.a. 5.1 channels) is for computers equipped with sound cards that support 6-ch output and is optimal for DVD Video titles that feature multichannels encoding such as Dolby Digital 5.1 or DTS 5.1.
- The **7 Speaker** and **8 Speaker** options are available for users who have multiple speakers and wish to output audio to each of them.
- The Use **S/PDIF** option is an advanced technological Digital InterFace, as opposed to transferring signals via conventional analog interfaces, designed by the Sony and Philips corporations. To enjoy true 6 speaker output quality, you must have an external Dolby Digital or DTS decoder along with a S/PDIFcompliant sound card to make this selection available.

*Note: when the S/PDIF audio output is enabled and the output stream is not PCM, the volume control for CyberLink PowerDVD is disabled because your decoder assumes the task.*

The **HDMI** output selection is for users who have their audio connected with an HDMI (High-Definition Multimedia Interface) connector.

*Note: HDMI output is not available under Windows XP.*

### **Output mode**

This option lets you select the special processing that is used on the audio signal. Experiment with the available settings to decide which you prefer.

*Note: the selections that are available in the Output mode drop down menu are dependent on the selection made in Speaker Environment and the configuration of your computer.*

- The major difference between **DolbySurround\* CompatibleDownmix** and **Stereo** is that Dolby Surround uses the Dolby Surround downmixing algorithm and the possibility exists of connecting an analogue Pro Logic decoder to the sound card so as to enable 4-ch surround sound (left, right, center, surround) for Dolby Surround. Otherwise, both are relatively similar in 2-channel output.
- **Dolby Headphone\*** is a post-processing effect designed to create a virtual

surround sound experience particularly for a headphone environment, but is suitable also for both notebook and desktop environments. For more information, see Dolby [Headphone.](#page-114-0)

- The **TrueTheater Surround\* (CyberLink Headphone)** option uses technology developed by CyberLink to improve the quality of audio output from a notebook over headphones. The Advanced options simulate the very different experiences of listening to sound in a living room, a small theater or a large stadium. For more information, see TrueTheater Surround [\(Headphone](#page-115-0) Mode) - [Optional](#page-115-0).
- **The Dolby Virtual Speaker\*** option allows you to experience virtual surround sound through 2 speakers. For more information, see Dolby Virtual [Speaker](#page-115-1).
- **TrueTheater Surround\* (CyberLink VirtualSpeaker)**: is a virtual surround technology developed by CyberLink. For more information, see [TrueTheater](#page-116-0) [Surround](#page-116-0) (Virtual Speaker Mode) - Optional.
- **TrueTheater Surround\* (CyberLink Multi-channelEnvironmentImpression technology2)**: is an audio channel expansion technology developed by CyberLink that converts a stereo audio sound and outputs to multiple channels (converts a 2 channel source to 4, 6, 7, or 8 speakers or a 6 channel source to 7 or 8 speakers). For more information, see [TrueTheater](#page-116-1) Surround.
- **DolbyPro Logic IIx\***: has three options. For more information, see [Dolby](#page-117-0) Pro Logic IIx [\(Optional\).](#page-117-0)

*Note: \* this feature is not available in some versions of CyberLink PowerDVD.*

### **S/PDIF Output Modes**

The following output modes are available during the playback of Blu-ray Disc titles when S/PDIF is selected as the speaker environment. The mode that you should select depends on the external decoder (AV Receiver) connected to your computer.

**Onlyprimaryaudio**: this mode only outputs the audio from the primary video (e.g. no sound will be available for Picture-in-Picture, secondary video streams or director commentaries). The compressed audio format is passed-through to the external decoder unit (AV Receiver).

*Note: if the primary audio format is another format besides Dolby Digital, DD+, DTS or DTS-HD, CyberLink PowerDVD will decode it and output both audio signals simultaneously.*

**DolbyDigital\* mixing**: this mode outputs both primary video sound and

secondary video sound simultaneously by mixing both audio and encodes into a Dolby Digital bitstream. Select this option if your external decoder unit (AV Receiver) supports Dolby Digital.

**DTS\* mixing**: this mode outputs both primary video sound and secondary video sound simultaneously by mixing both audio and encodes into a DTS bitstream. Select this option if your external decoder unit (AV Receiver) supports DTS.

*Note: \* this feature is not available in some versions of CyberLink PowerDVD.*

### **HDMI Output Modes**

The following output modes are available when an external decoder (AV Receiver) is connected with an HDMI connector under Windows 7 or Vista. The mode that you should select depends on the external decoder (AV Receiver) connected to your computer.

- **PCM decoded by PowerDVD:** this mode creates a digital representation of an analog signal. Select this option if your external decoder (AV receiver) does not support Dolby Digital or DTS to produce a digital sounding output for your audio.
- **Non-decodedDolbyDigital/DTS audio to externaldevice**: this mode passes compressed audio through to your external decoder (AV receiver). Select this option if your amplifier/receiver supports Dolby Digital or DTS to enable either during playback, when available.
- **Non-decodedhigh-definitionaudio to externaldevice(HDMI 1.3 only)**: this mode passes lossless audio through to your external decoder (AV receiver). Select this option if your amplifier/receiver supports high definition audio to enable either during playback, when available.

### **Advanced Audio Settings**

On the Audio tab, click **Advanced** to access extra settings for configuring your playback audio.

*Note: the available advanced audio settings displayed are dependent on the selected Speaker Environment. See the settings that match your selected environment.*

### **Miscellaneous**

This tab is displayed for all selections and allows you to configure audio properties for DVD-titles equipped with multichannel encoding.

#### **Dynamic range compression**

This section only applies to disc titles with Dolby Digital technology.

- Select the **QuietEnvironment** if you are in the mood to watch a movie without distractions. All audible sound, from low frequency to high frequency audio effects, will be highly distinctive and fall into the full dynamic range of Dolby Digital.
- If your listening environment is not completely adequate to enjoy the full dynamic range of Dolby Digital, select the **NormalEnvironment**. Audible effects that fall in the extreme ranges of Dolby Digital's audio spectrum will be compressed.
- If you are using CyberLink PowerDVD on a notebook or laptop, the last selection is for you. In a **NoisyEnvironment**, low range audio signals will be amplified so that the audible volume will be increased.

#### **Bass management**

Select this option to elevate the bass and enhance the low frequency effects of your Dolby Digital or DTS-enhanced disc titles. This is recommended for headphones, 2, and 4 speaker systems.

### **Headphone Settings**

The following options are available when you select Headphone as your speaker environment in Audio configuration.

### <span id="page-114-0"></span>**Dolby Headphone**

The Dolby Headphone\* tab lets you select the desired mode you want to use when using the Dolby Headphone output.

*Note: \* this feature is not available in some versions of CyberLink PowerDVD.*

#### **Mode**

Select one of the following modes depending on your individual listening environment.

- **DH1**: this option simulates a small, well-damped private room appropriate for both movies and music-only recordings. It is equivalent to the Dolby Headphone Reference Room and is provided on all Dolby Headphone equipped products.
- **DH2**: this option simulates a more acoustic live room particularly suited for music listening (e.g. intimate jazz clubs).
- **DH3**: this option simulates larger venues like a concert hall or movie theater.

### <span id="page-115-0"></span>**TrueTheater Surround (Headphone Mode) - Optional**

The TrueTheater Surround (Headphone Mode) advanced options allow you to simulate different listening environments.

*Note: \* this feature is not available in some versions of CyberLink PowerDVD.*

#### **TrueTheater Surround(HeadphoneMode) mode**

- **LivingRoom**: this option simulates a small, well-damped private room appropriate for both movies and music-only recordings.
- **Theater**: this option simulates an intimate live concert environment, particularly suited for music listening.
- **Stadium**: this option simulates a larger concert venue. *Note: \* this feature is not available in some versions of CyberLink PowerDVD.*

### **2 Speaker Settings**

The following options are available when you select 2 Speaker as your speaker environment in Audio configuration.

### <span id="page-115-1"></span>**Dolby Virtual Speaker**

Dolby Virtual Speaker technology allows you to experience virtual surround sound through 2 speakers.

*Note: \* this feature is not available in some versions of CyberLink PowerDVD.*

#### **Mode**

- **Reference**: this mode creates a convincingly realistic five-speaker surround sound from two speakers with the apparent width of the sound across the front image defined by the distance between the two speakers.
- **Wide1**: this mode provides a wider, more spacious front image when the two speakers are close together.
- **Wide2**: this mode is similar to Wide 1, but further emphasizes the surround speakers.

### <span id="page-116-0"></span>**TrueTheater Surround (Virtual Speaker Mode) - Optional**

**TrueTheater Surround(VirtualSpeaker Mode)** is a virtual surround technology developed by CyberLink.

*Note: \* this feature is not available in some versions of CyberLink PowerDVD.*

- **LivingRoom**: this option simulates a small, well-damped private room appropriate for both movies and music-only recordings.
- **Theater**: this option simulates an intimate live concert environment, particularly suited for music listening.
- **Stadium**: this option simulates a larger concert venue.

### **4/6/7/8 Speaker Settings**

The following options are available when you select either the 4, 6, 7 or 8-Speaker as your speaker environment in Audio configuration.

#### <span id="page-116-1"></span>**TrueTheater Surround**

**TrueTheater Surround(Multi-channelEnvironmentImpression Mode)** is an audio channel expansion technology developed by CyberLink that converts a stereo audio sound and outputs to multiple channels (converts a 2 channel source to 4, 6, 7, or 8 speakers or a 6 channel source to 7 or 8 speakers).

*Note: \* this feature is not available in some versions of CyberLink PowerDVD.*

#### **Mode**

- **Movieplayback**: this mode is suitable for movies, especially those with dynamic audio position shifting.
- **Music mode- standard**: this mode simulates a concert from inside the audience.
- **Music mode- onstage**: this mode simulates a concert from onstage.

#### **Setup**

Use the sliders to set the **Front**, **Rear**, **Center**, and **LFE** (low frequency effect) levels for the selected mode. Click **Reset** to reset the sliders to their original levels.

*Note: if your speakers are not capable of outputting the low frequency 120 Hz signal, it is recommended that you reduce the LFE option to avoid damaging your speakers.*

### <span id="page-117-0"></span>**Dolby Pro Logic IIx (Optional)**

Dolby Pro Logic IIx\* has three options to choose from.

*Note: \* this feature is not available in some versions of CyberLink PowerDVD.*

**Mode**

- **Moviemode**: select this option for watching movies.
- **Music listening**: select this option for listening to music.
- **DDEX mode**: select this option for enhanced surround sound.

## **DVD Settings**

On the **DVD** tab, you can configure the settings for the playback of DVD titles.

### **DVD features**

The DVD features option lets you configure some special settings when playing DVDs or VCDs.

*Note: you can only configure these options when playback is paused.*

**AutomaticallyenableRead-It-Clearlyinfull screen mode**: select this option

to have CyberLink PowerDVD dynamically reposition subtitles when played at full screen, obstructing less of the video.

**High performance mode**: select this option for improved performance when Read-It-Clearly is enabled.

*Note: it is recommended that you upgrade to the latest version of VGA drivers, if applicable, before enabling High performance mode.*

**Play DVD/VCD more smoothly between 4x-8x speed:** when this option is enabled, playback is smoother when fast forwarding at 4x or 8x speed.

### **Chapter viewer thumbnails**

CyberLink PowerDVD saves all of the chapter thumbnails on your computer when you use the Chapter Viewer. If you would like to manage these thumbnails to free up disc space, do this:

- 1. Click the **Manage** button.
- 2. Select the title thumbnails from the list that you would like to remove.
- 3. Click on **Delete** to remove the selected images from your computer, and then **Close** to return to the DVD settings tab.

### **Blu-ray Disc Settings**

On the **Blu-rayDisc** tab\* you can configure the settings for the playback of Blu-ray Disc titles.

*Note: \* this feature is not available in some versions of CyberLink PowerDVD.*

### **Country code**

Some Blu-ray Disc titles may have features that are country specific and are enabled only when that country code is selected.

- **Select Use system default country** to use the same country as your operating system.
- Select **User defined** and select a specific country that you want CyberLink PowerDVD to use from the drop-down menu.

### **Region code**

The **Region code** section provides you with easy access to manage and change the region settings of your computer's Blu-ray Disc drive.

*Note: you may only change the region setting of your disc drive a maximum five times.*

- Select which region you would like to set your disc drive to. Setting it to a region means that you can only play titles from that region with your disc drive and CyberLink PowerDVD.
- **Changes remaining**: displays the remaining number of times you can change the region.

### **BD-J application certification**

- **Allow connection when certification is invalid:** when accessing BD-J content on a Blu-ray Disc, if the disc's digital signature is not recognized or is invalid, CyberLink PowerDVD will ask you if you want to continue the connection to the Internet. This is because the content may be unsafe. If you select this option, CyberLink PowerDVD will continue with the connection to the BD-Live site without prompting you.
- **Enable BD-J keyboard support:** select this option to enable keyboard support for BD-J content.

*Note: enabling this feature disables all existing CyberLink PowerDVD hotkeys.*

### **Advanced Blu-ray Disc Settings**

CyberLink PowerDVD also has Advanced Blu-ray Disc settings on the **Blu-rayDisc** tab. Click the **Advanced** button to access the additional settings.

### **BD-Live**

On the BD-Live tab you can select the folder CyberLink PowerDVD stores content downloaded from the Internet.

### **Local storage**

**Local storage** is used to store the extra content downloaded from the Internet, such as virtual packaged media.

If you would like to change the default location, click **Browse** and navigate to the directory you want to use for storage. Click **Manage** to remove this extra content from your computer to free up disk space if required.

### **Windows Aero**

When playing Blu-ray Discs on a Windows 7/Vista computer, select the **Windows Aero** tab and then select **Allow PowerDVD** to automatically disable Windows Aero to optimize Blu-ray Disc playback to improve performance. Once playback is stopped, CyberLink PowerDVD re-enables Windows Aero.

### **Hybrid Disc**

On the Hybrid Disc tab you can set the default behavior of CyberLink PowerDVD when a hybrid disc is in your disc drive.

### **Hybrid disc**

From the drop down, select the behavior of CyberLink PowerDVD when a hybrid (DVD/Blu-ray Disc) is inserted into the disc drive. Select **Playformatbasedontypeof disc drive** if you want CyberLink PowerDVD to play the Blu-ray Disc format if a hybrid disc is inserted in a Blu-ray Disc drive. Select **AlwaysplaytheDVD Video** if you want CyberLink PowerDVD to play the DVD video.

### **Blu-ray 3D\***

Select the **EnableBlu-ray3D support** option if you want to play back Blu-ray 3D Discs in CyberLink PowerDVD. Deselect it if you want to disable Blu-ray 3D playback.

*Note: \* this feature is not available in some versions of CyberLink PowerDVD.*

# **Home Media (DLNA) Settings**

On the **HomeMedia(DLNA)**\* tab you can make media in the Media Library available on a network and allow other network devices to stream media to your computer's CyberLink PowerDVD.

*Note: \* this feature is not available in some versions of CyberLink PowerDVD.*

### **Home media sharing**

**Allow other homemediacontrollers to controlmyplayer**: select this option to give permission to a network computer/device to control and media in CyberLink PowerDVD on the current computer.

Click the **Sharemymediawithhomemediaclients**button to share media in the Media Library with home media clients. See Sharing Media on Your [Computer](#page-38-0) for more detailed information on the sharing process.

### **MoovieLive Settings**

On the **MoovieLive** tab you can configure CyberLink PowerDVD's interaction with the Mooviel ive web service.

### **Auto sign in**

This option lets you decide whether you want to automatically sign in to MoovieLive every time CyberLink PowerDVD is launched.

**Select Automatically sign in to MoovieLive** to enjoy the benefits of MoovieLive automatically when required.

*Note: if you don't have a user name and password, select Sign up to get one now.*

### **MoovieLive features**

**Select the Enable advanced features** option to enable the advanced features and benefits of MoovieLive within CyberLink PowerDVD, including the downloading of disc information when a disc is inserted and the submission of your Short Comments and MovieMarks.

*Note: when you enable advanced features, you are asked to agree to the MoovieLive privacy policy. You may click on the associated link on the tab to review the privacy policy and terms of use in detail.*

### **Default language for viewing movie data**

The this option lets you select the language of the movie information that is imported from the MoovieLive web site into CyberLink PowerDVD.

- Select **SameasUI language** to use the same language as specified on the **User Interface [Settings](#page-107-0)** tab. See Video Settings for more information.
- To select another language for the imported movie, select **User Defined** and then select the desired language from the drop down menu.

# **Music Store Settings**

On the **Music Store** tab you can select the country the 7digital music store uses and the folder location on your computer where the purchased music is downloaded to.

- **Select country**: select the country from the drop down that you want to use. Note that the currency the store uses when charging your credit card for music changes based on the country you select.
- **Download purchased music to:** displays the folder on your computer where the music you purchase from the 7digital store is downloaded to. Click the **Browse** button and then specify a different folder if you want to change the download location.

# **Information**

The Information tab lets you view detailed information regarding all aspects of the disc you are playing, your computer's disc drive and hardware configuration, and the current configuration settings CyberLink PowerDVD is using.

*Note: the information displayed is completely dependent on how your individual computer is built and set up, and also on your current usage. In some cases, this information may only display in English.*

### **Mobile Power Settings**

If you are running CyberLink PowerDVD on a battery-powered notebook/laptop, you should always be aware of the battery power remaining. The Mobile Power settings in CyberLink PowerDVD help you to maximize battery power during playback and even stops playback if battery power falls to a specified level.

#### **Power source**

The**Power source** area displays the current power supply (battery or AC adapter) that your computer is using. If your power supply is the battery, CyberLink PowerDVD displays the remaining battery power.

### **Battery**

If your notebook/laptop is running on a battery, use the **Battery** option to set the amount of battery power level at which CyberLink PowerDVD will stop playback automatically. Use the slider to set the percentage (3%-100%).

### **Power schemes**

In the Power schemes section you can select a setting to maximize power usage and playback performance.

- **Maximum batterylife**: select this option to allow for longer play with a slight loss of performance.
- **Balanced:** select this option for an even compromise between quality and performance.
- **Maximum performance**: select this option for the best possible playback, but with a slightly shorter battery life.

### **LCD brightness**

Configure your LCD brightness when playing content on a notebook/laptop that is running on a battery.

*Note: this feature is not available under Windows XP.*

- **Useambientlight sensorto adjustLCD brightness**: if your notebook/laptop has an ambient light sensor and is running under Windows 7, select this option to auto adjust the brightness of the LCD based on the current room lighting. When enabled, you can select **UseTrueTheaterlightingto enhance brightness** to enhance the video's brightness to compensate for lowered LCD brightness when trying to save battery power.
- **Adjust LCD brightness when using battery:** select this option to save battery power by lowering the brightness of your notebook's/laptop's LCD display. When enabled, you can select **UseTrueTheaterlightingto enhancebrightness** to enhance the video's brightness to compensate for lowered LCD brightness when trying to save battery power.
- **Do notadjustLCD brightness**: select this option to leave the LCD brightness at the normal brightness.

#### **CyberLink PowerDVD**

**Chapter 12:**

# **Licensing and Copyright Information**

This section contains the PowerDVD licensing and copyright information. There is also a list of the third-party components used in PowerDVD.

### **Dolby Laboratories**

Manufactured under license from Dolby Laboratories. Dolby and the double-D symbol are registered trademarks of Dolby Laboratories. Confidential unpublished works. Copyright 1995-2005 Dolby Laboratories. All rights reserved.

### **DTS**

Manufactured under license under U.S. Patent #'s: 5,451,942; 5,956,674; 5,974,380; 5,978,762; 6,226,616; 6,487,535; 7,003,467; 7,212,872 & other U.S. and worldwide patents issued & pending. DTS and DTS Digital Surround are registered trademarks and the DTS logos, Symbol and DTS 96/24 are trademarks of DTS, Inc. © 1996-2007 DTS, Inc. All Rights Reserved.

Manufactured under license under U.S. Patent #'s: 5,451,942; 5,956,674; 5,974,380; 5,978,762; 6,226,616; 6,487,535 & other U.S. and worldwide patents issued & pending. DTS is a registered trademark and the DTS logos, Symbol, DTS-HD and DTS-HD Master Audio are trademarks of DTS, Inc. © 1996-2007 DTS, Inc. All Rights Reserved.

### **Java**

Oracle and Java are registered trademarks of Oracle and/or its affiliates. Other names may be trademarks of their respective owners.

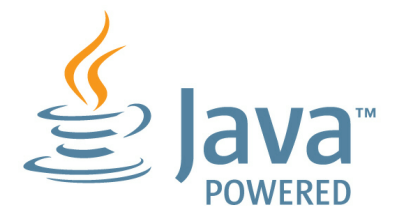

### **BSD License**

1/Under BSD license:

Redistribution of source code must retain the following copyright notice and following disclaimer:

Copyright (C) 2000,2001,2002,2003,2004,2005,2006,2007,2008,2009 Josh Coalson

Neither the name of the Xiph.org Foundation nor the names of its contributors may be used to endorse or promote products derived from this software without specific prior written permission.

THIS SOFTWARE IS PROVIDED BY THE COPYRIGHT HOLDERS AND CONTRIBUTORS ``AS IS'' AND ANY EXPRESS OR IMPLIED WARRANTIES, INCLUDING, BUT NOT LIMITED TO, THE IMPLIED WARRANTIES OF MERCHANTABILITY AND FITNESS FOR A PARTICULAR PURPOSE ARE DISCLAIMED. IN NO EVENT SHALL THE FOUNDATION OR CONTRIBUTORS BE LIABLE FOR ANY DIRECT, INDIRECT, INCIDENTAL, SPECIAL, EXEMPLARY, OR CONSEQUENTIAL DAMAGES (INCLUDING, BUT NOT LIMITED TO, PROCUREMENT OF SUBSTITUTE GOODS OR SERVICES; LOSS OF USE, DATA, OR PROFITS; OR BUSINESS INTERRUPTION) HOWEVER CAUSED AND ON ANY THEORY OF LIABILITY, WHETHER IN CONTRACT, STRICT LIABILITY, OR TORT (INCLUDING NEGLIGENCE OR OTHERWISE) ARISING IN ANY WAY OUT OF THE USE OF THIS SOFTWARE, EVEN IF ADVISED OF THE POSSIBILITY OF SUCH DAMAGE.

### **Cinavia**

### **Cinavia Notice**

This product uses Cinavia technology to limit the use of unauthorized copies of some commercially-produced film and videos and their soundtracks. When a prohibited use of an unauthorized copy is detected, a message will be displayed and playback or copying will be interrupted.

More information about Cinavia technology is provided at the Cinavia Online Consumer Information Center at http://www.cinavia.com. To request additional information about Cinavia by mail, send a postcard with your mailing address to: Cinavia Consumer Information Center, P.O. Box 86851, San Diego, CA, 92138, USA.

Copyright 2004-2010 Verance Corporation. Cinavia™ is a Verance Corporation trademark. Protected by U.S. Patent 7,369,677 and worldwide patents issued and pending under license from Verance Corporation. All rights reserved.

#### **CyberLink PowerDVD**

### **Technical Support Chapter 13:**

This chapter contains technical support information. It includes all the information to find the answers you need to assist you. You may also find answers quickly by contacting your local distributor/dealer.

### **Before Contacting Technical Support**

Please take advantage of one of CyberLink's free technical support options:

- consult the user's guide or the online help installed with your program.
- refer to the Knowledge Base in the Support section of the CyberLink web site.

http://www.cyberlink.com/support/index.html

The FAQs may have information and helpful hints that are more current than the User Guide and online help.

When contacting technical support by email or phone, please have the following information ready:

- registered **product key** (your product key can be found on the software disc envelope, the box cover, or in the e-mail received after you purchased CyberLink products on the CyberLink store).
- the product name, version and build number, which generally can be found by clicking on the product name image on the user interface.
- the version of Windows installed on your system.
- hardware devices on your system (capture card, sound card, VGA card) and their specifications.
- the wording of any warning messages that were displayed (You may want to write this down or take a screen capture).
- a detailed description of the problem and under what circumstances it occurred.

# **Web Support**

Solutions to your problems are available 24 hours a day at no cost on the CyberLink web sites:

*Note: you must first register as a member before using CyberLink web support.*

CyberLink provides a wide range of web support options, including FAQs, in the following languages:

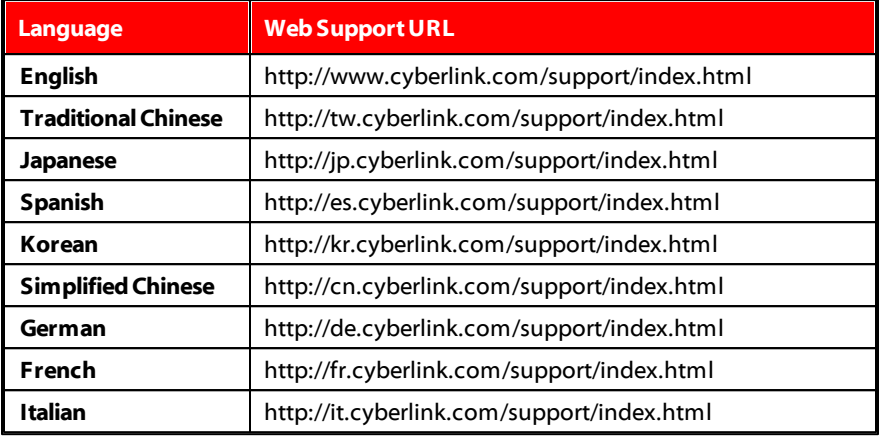

*Note: CyberLink's user community forum is only available in English and German.*

# Index  $\boldsymbol{2}$

2D to 3D 65

# 3

3D

change format 16 configuration 65 display device 66 enabling 64 enabling Blu-ray playback 111 movie playback 40 option 82 photos 46 playback 64 slideshows 46 source format 65 TrueTheater 65 video file playback 44 YouTube 82

# 7

7digital 13 download location 113

### A

AB repeat 71 Adjust pitch 24 Always on top 95 Ambient light sensor 115 AMD 61 Anaglyph 64 Android device supported media 26 syncing media to 77 Angles Blu-ray Disc 48 DVD 47 video files 49 Apple device supported media 26 Aspect ratio 52 custom stretch 101 settings 100 TrueTheater 101 Associate file formats 97 Audio advanced settings 104 Blu-ray Disc language 48 default language 97 DVD language 47 enhancing 63 high definition 104 menu 21 pass-through 104 PiP language 48 playing back 22

Audio settings 101 streaming 29 supported formats 22 TrueTheater 63 video file language 49 Auto transcode video 77 AutoPlay 98 Auto-resume options 19 setting 94

B

Bass management 105 Battery 114 BD-J content 110 BD-Live 110 Blu-ray 3D Enabling 111 Blu-ray Discs angles 48 audio language 48 closed captions 49 folders 20 local storage 111 menus 21 mouse solution 21 PiP video 48 playing back 19 pop-up menu 21, 41 region code 110 settings 109 subtitles 49

**BookMarks** adding 67 downloading 69 exporting 69 Movie collection 89 playing back 69 viewer 67 **Brightness** LCD 114 Browser 56

# C

**Capture** configurtation 96 file format 96 screen shots 72 Chapter viewer 57 FancyView 73 grid view 73 manage thumbnails 109 **Chapters** editing titles 88 menu 21 Cinema mode 17 Closed captions Blu-ray Discs 49 DVDs 47 Collection 88 Configuration 3D display 65 Country code 109 Custom stretch 101

# D

Denoise 62 Devices downloading from 28 playing media on 27 setting up 26 supported media 26 syncing media to 77 Digital locker 13 Digital zoom 40, 43, 45 **Discs** 3D playback 40 digital zoom 40 information 87, 113 playback controls 39 playing back 19 supported formats 20 Display device 3D configuration 66 Display mode 63 DLNA playing media 29 settings 112 Dolby Digital mixing 103 to external device 104 Dolby Headphone 105 Dolby Pro Logic IIx 108 Dolby Surround 102 Dolby Virtual Speaker 106 Download BookMarks 69

from device 28 MovieMarks 69 shared media 31 DTS mixing 104 to external device 104 Duration slideshow 45 DVDs angles 47 audio language 47 closed captions 47 menus 21 playing back 19 subtitles 47 Dynamic range compression 105

## E

**Effects** slideshow 45 Enable 3D 64 Blu-ray 3D 111 DVD+VR 95 TrueTheater 62 Environment speaker 101 Equalizer 41 Export BookMarks 69 playlists 36 Express menu 50

# F

Facebook short comments 66 upladoing videos to 82 uploading photos to 83 viewing media 33 FancyView chapters 74 movie collection 88 File association 97 Flickr uploading photos to 84 viewing photos 34 Full screen run at 95

# G

Go to 51 GPU acceleration 61 Grid view 74

# H

Hardware decoding 61 HDMI 102 output modes 104 Headphone Dolby 105 TrueTheater Surround 106 High definition

audio 104 playing back 19 supported discs 20 Home media 29 downloading 31 playing media 29 settings 112 supported formats 31 Hotkeys 91 disc playback 39 miscellaneous 91 more functions 70 music playback 41 slideshow playback 45 special 92 video playback 43

### I

Import media 9 options 94 playlists 36 subtitles 74 Information settings 113 Instant seek 39 Instant view 14 Instant zoom 40, 43, 45

# K

Karaoke 23 accessing controls 71 adjust pitch 24

Karaoke 23 pla yin g dis c s 2 3 Keep aspect ratio 52 K e y b o a r d s e t tin g 9 7 s p e cial 9 2

# L

Language Blu-ray Disc audio 48 default setting 97 D V D a u dio 4 7 MoovieLive 113 UI 9 3 video file audio 49 Laptop power settings 114 LCD brightness 114 Library importing media to 9 m o vie s 8 8 s e a r c hin g 1 5 s e t tin g s 9 4 Local storage 111

# M

Media vices 26 f old e r s 9 importin g 9 library 12 playback m e n u 4 6 pla yin g b a c k 1 9

r a tin g 1 5 s e a r c hin g f o r 1 5 s t r e a min g 3 2 s y n cin g t o d e vic e 7 7 win d o w 1 4 Menus a c c e s sin g 2 0 default language 97 dis c 2 1 DVD-VR 22 express 50 m e dia pla y b a c k 4 6 p o p - u p 2 1 root 21 M o d e s 1 7 M o o vie Liv e data language 113 o v e rvie w 8 5 settings 112 short comments 66 Mouse Blu-ray Disc solution 21 scroll setting 97 Movie collection MovieMarks 89 overview 88 MovieMarks 67, 89 dowloading 86 importing 69 M o vie s 3 D pla y b a c k 4 0 playback controls 39 r a tin g 8 7 viewing record 87 M u sic

Music equalizer 41 importing 9 playback controls 41 playing back 22 store 13 syncing to device 77 My computer 12

# N

Navigation buttons 70 **Network** downloading from 31 playing media 29 supported media formats 31 New features 1 Next angle 73 Noise reduction 62 Notebook power settings 114 Number pad 71 NVIDIA 61

# O

Output mode 102

# P

Pan&Scan 53 Pano Vision 52 Pass-through 104 PCM 104

Personal notes 87 **Photos** 3D 46 3D source format 16 digital zoom 45 Facebook 33 Flickr 34 importing 9 playback controls 45 rotating 45 sharing 83 slideshows 25 streaming 29 supported formats 25 syncing to device 77 viewing 25 PiP audio language 48 video 48 Play back 3D content 64 movie discs 19 music 22 photo slideshows 25 videos 24 Playback automatic 98 Playback controls 39 **Playlists** creating 35 import/export 36 playing 36 smart 36 Pop-up menu 21, 41 Power settings 114

PowerDVD technical support 121 PowerDVD Mobile setting up 30 PowerDVD Remote 26 overview 57 playing media with 58 setting up 57

# R

Rate media 15 movies 87 Read-It-Clearly 108 Region code 110 Repeat 42 Resume disc playback 19 setting 94 Rotate photo 45

### $\boldsymbol{\varsigma}$

S/PDIF output modes 103 Say-It-Again 72 Search media library 15 Seek time 74 Settings 93 aspect ratio 100 audio 101

Blu-ray Discs 109 DVD 108 general 93 home media 112 information 113 library 94 mobile power 114 Mooviel ive 112 music store 113 player 94 video 98 Share media on network 29 on social networks 81 short comments 66 Short comments 86 creating 66 sharing 66 Shuffle 42 **Slideshows** playback controls 45 playing back 25 preferences 45 Smart playlists 36 Social media 32 Software decoding 61 Source format 3D display 65 3D video 16 Speaker environment 101 Special keyboard 92 Stabilizer 62 Still off 48, 55 Store 13 download location 113 Store 13 select country 113 Stream media to devices 32 Stretch to fit 52 Subtitles Blu-ray Discs 49 default language 97 DVDs 47 loading external 74 menu 21 secondary 47 Supported formats audio 22 discs 20 photos 25 videos 24 Sync media to device 77 with MoovieLive 89 System requirements 3

# T

Technical support 121 Time seek 74 **TrueTheater** 2D to 3D 65 adjusting 62 audio 63 display mode 63 effects 61 enabling 62 HD 62

overview 61 stretch 52 surround 106, 107 video 61 Twitter 66

# l l

UI language 93 Upgrade 2 Upload photos 83 videos 81

# V

Videos 3D playback 44 3D source format 16 angles 49 audio language 49 auto transcode 77 digital zoom 43 enhancing 61 importing 9 playback controls 43 playing back 24 sharing 81 streaming 29 supported formats 24 syncing to device 77 YouTube 35 Viewing angles Blu-ray Disc 48

Viewing angles DVD 47 video files 49 Viewing record 87 Virtual speaker 107

### W

Web support 122 Windows Aero 111 Workspace 11

# Y

YouTube uploading 3D video 82 uploading videos to 81 viewing videos 35

# Z

Zoom 40, 43, 45